# 监理招标校验工具电子签章操作流程

#### 电子签章操作必知

- 1、需要签章的有:(企业章)招标人 (企业章)招标代理机构 (个人章)招标项目负责人
- 2、仅可用 IE10 以上浏览器(其他版本请做升级调整)
- 3、进行电子签章前请关闭:所有杀毒软件、电脑管家、系统防火墙
- 4、每个角色仅可签一次章,请勿重复签章
- 5、招标代理机构和招标项目负责人签章顺序不分先后
- 6、第一个章签完后,请勿点击【完成签署】

7、招标人请勿与招标代理机构一起签章,需下载招标人签章工具,导入招标代理签章完成 SHZB 文件签 章。

8、SHZB 文件名尾部有"已签章"为最终版,需要上传至交易平台

9、招标人完成签章后, 必须先点击【下载回执】, 再点击【完成签署】

## 法定代表人、项目负责人个人证书申请

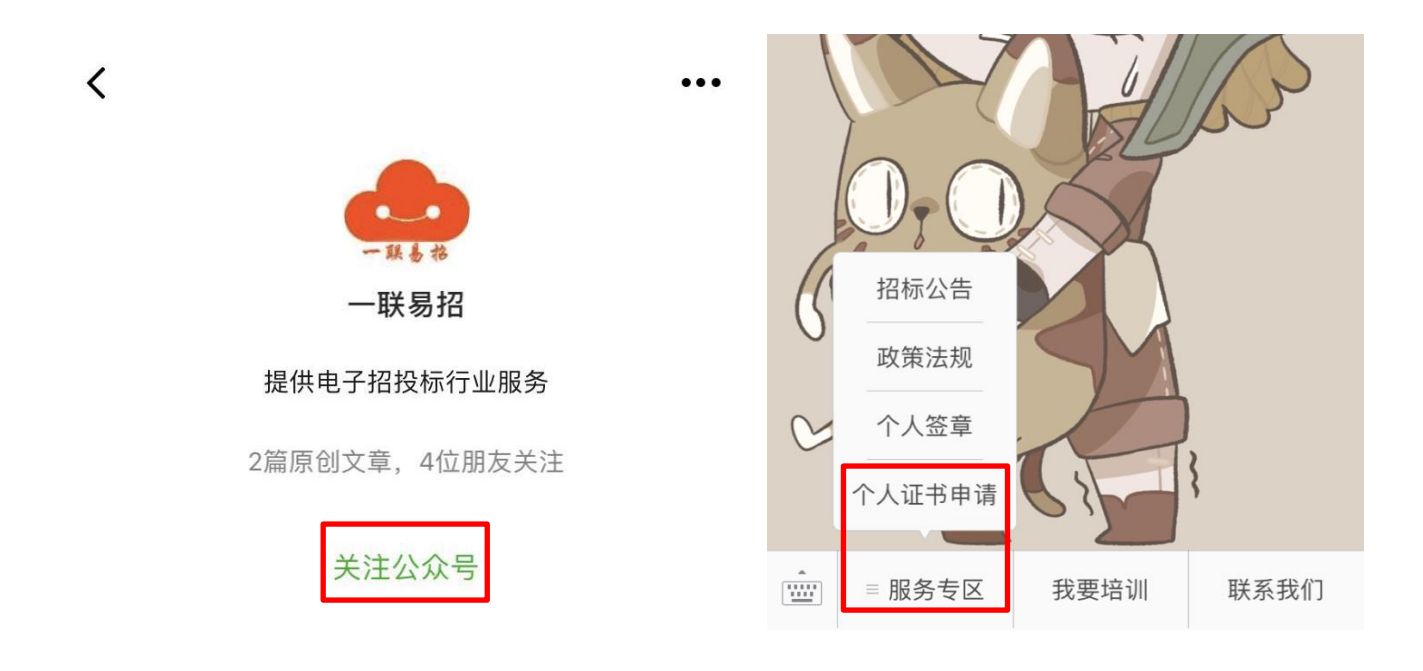

① 关注微信【一联易招】公众号

②进入公众号,点击导航栏【服务专区】-个人证书申请

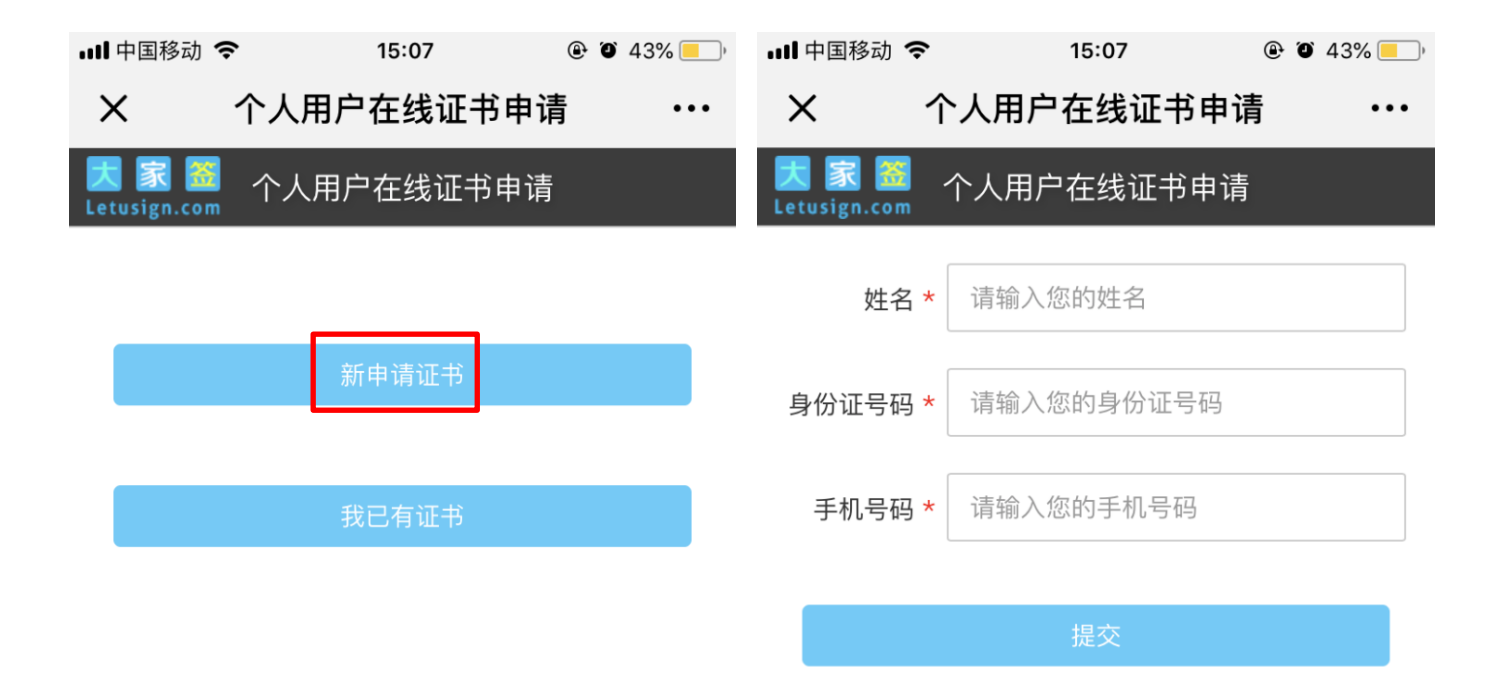

③ 进入"个人用户在线证书申请",点击【新申请证书】 ④如实填写姓名、身份证号码、手机号码,点击【提交】

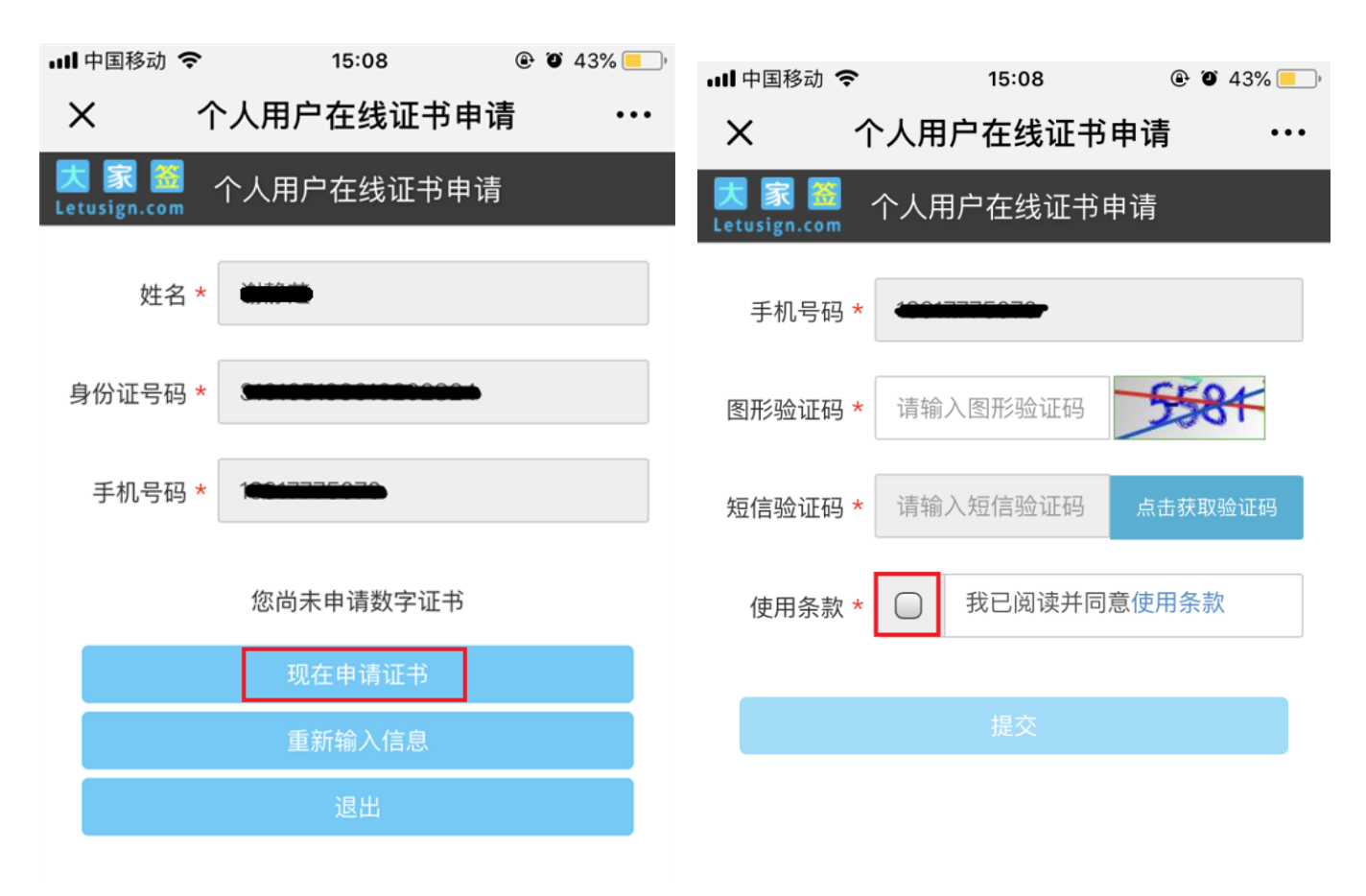

⑤核对填写信息,点击【现在申请证书】

⑥ 填写手机验证码,勾选"已阅读并同意"并提交

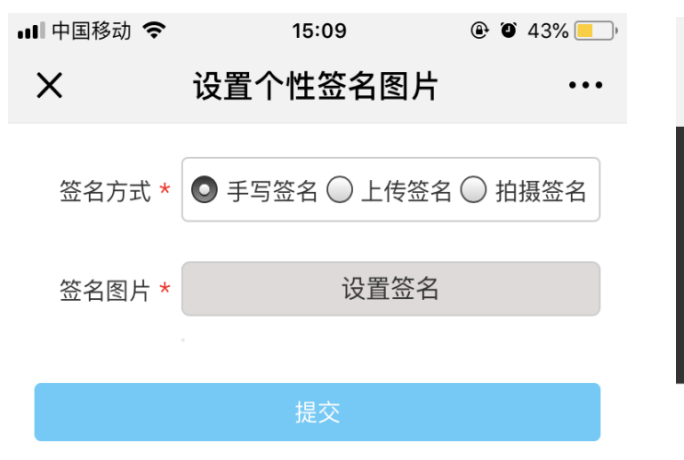

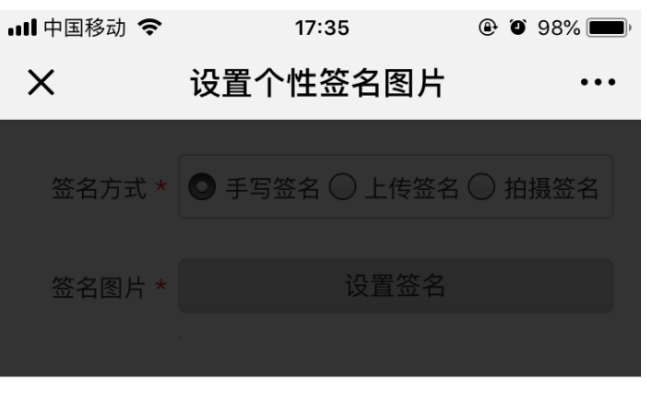

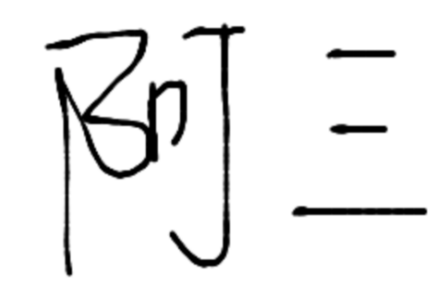

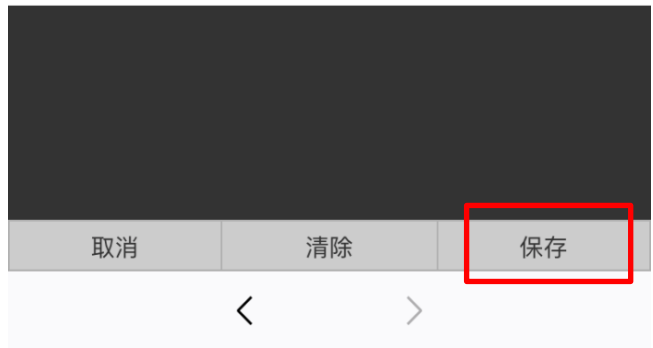

⑦设置个性签名图片,点击【保存】

支持:手写签名、上传签名、拍照签名

# 扫描二维码确认签署操作方式

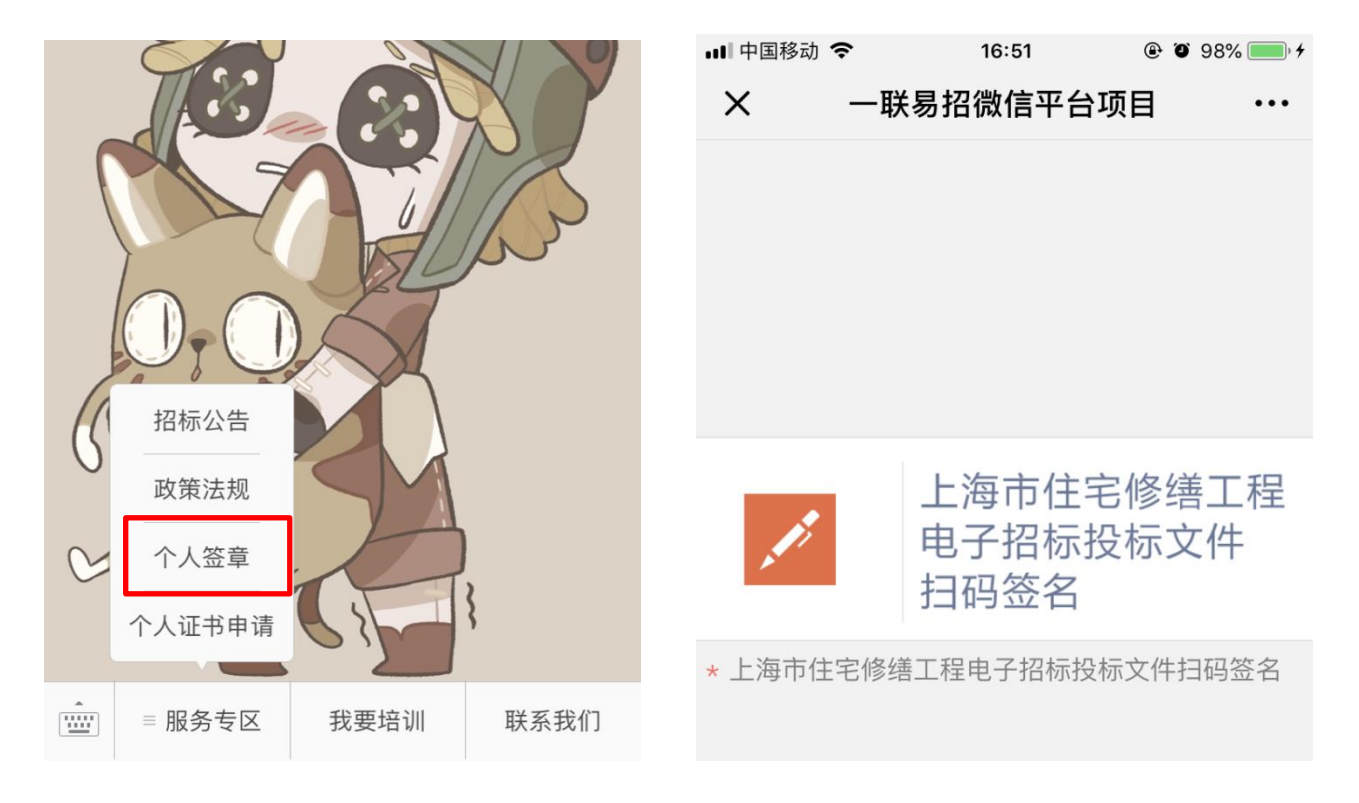

① 进入微信【一联易招】公众号,点击导航栏【服务专区】-个人签章 ②点击"电子招标投标文件扫描签名"进行扫描二维码

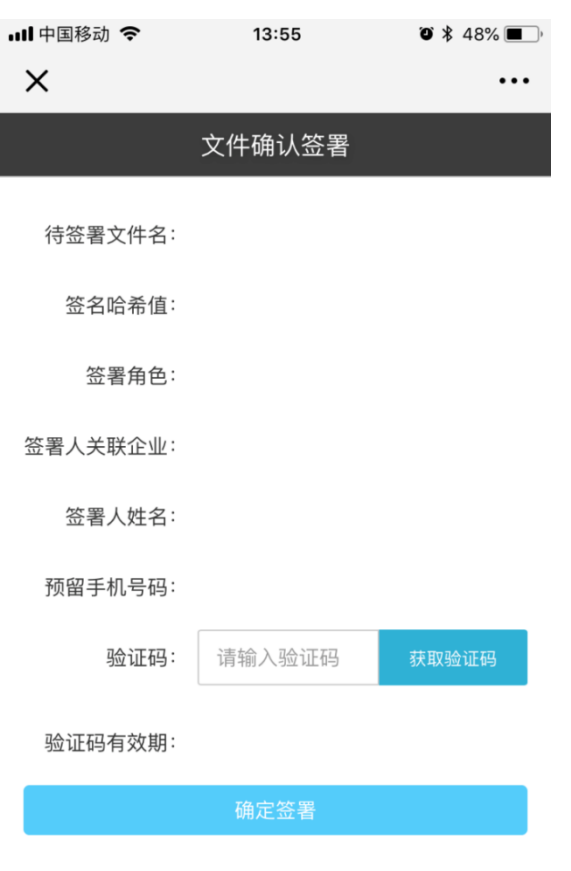

③输入手机验证码,点击【确定签署】

# 电子签章完整操作流程

注: 招标代理机构 和 招标项目负责人 签章顺序不分先后, 招标人请勿一起签章,需下载招标人签章工具。

#### 签章系统环境监测

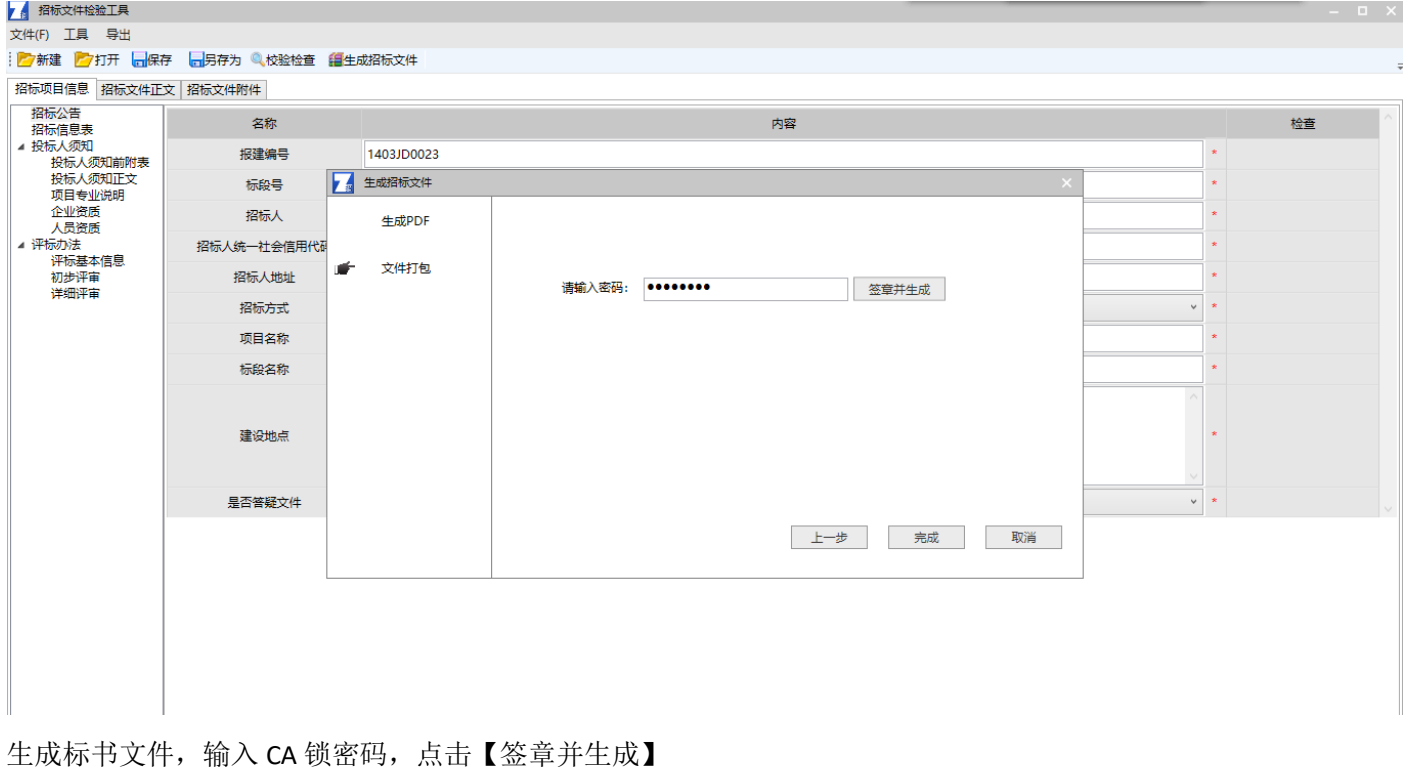

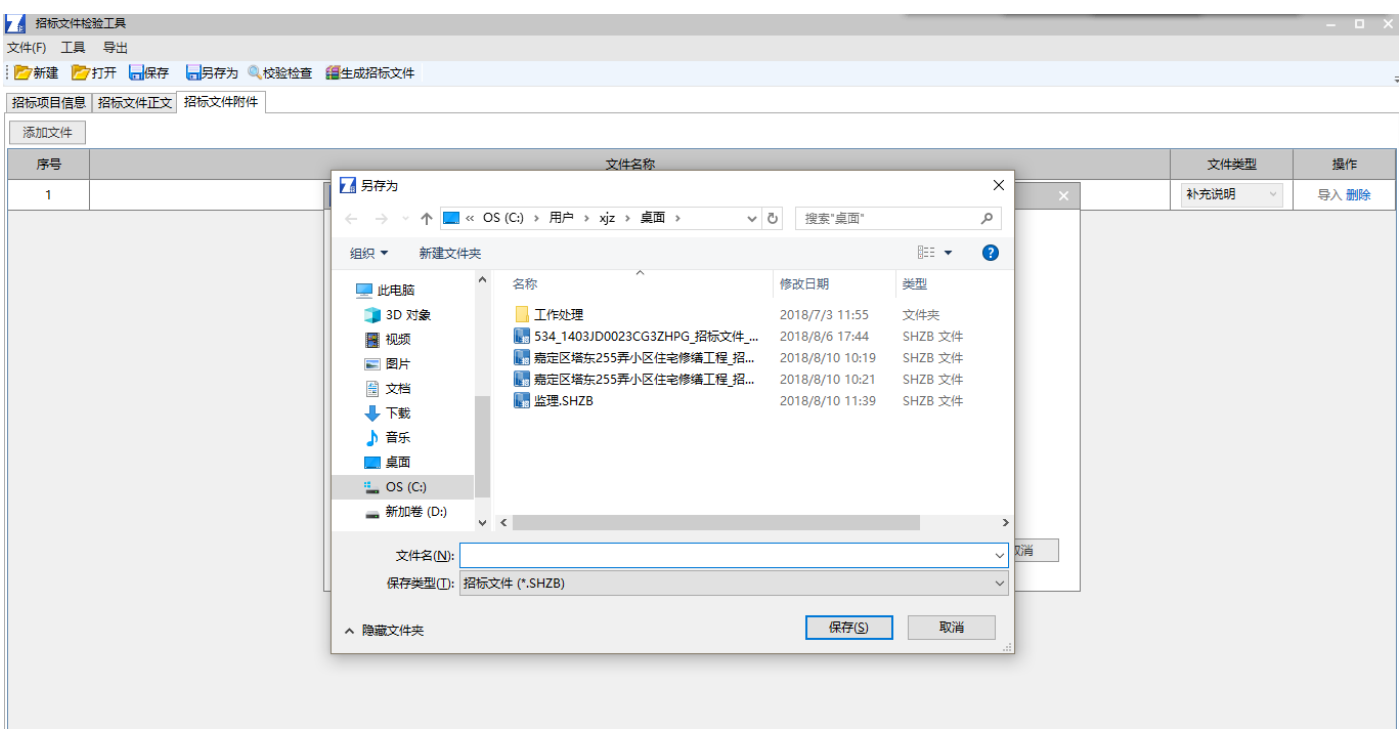

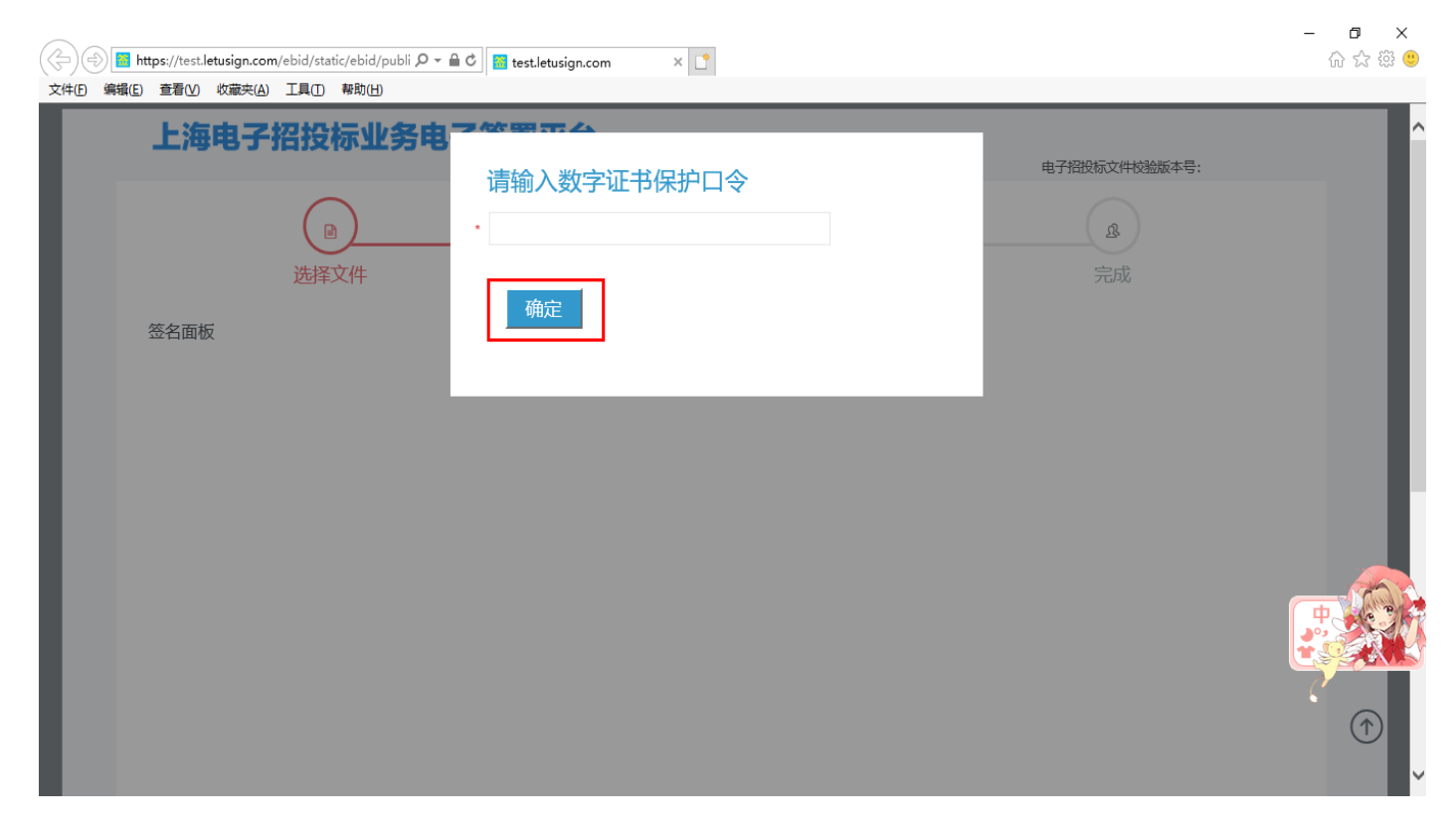

系统自动跳转到电子签章平台。插入法人一证通,输入锁的密码,点击【确定】

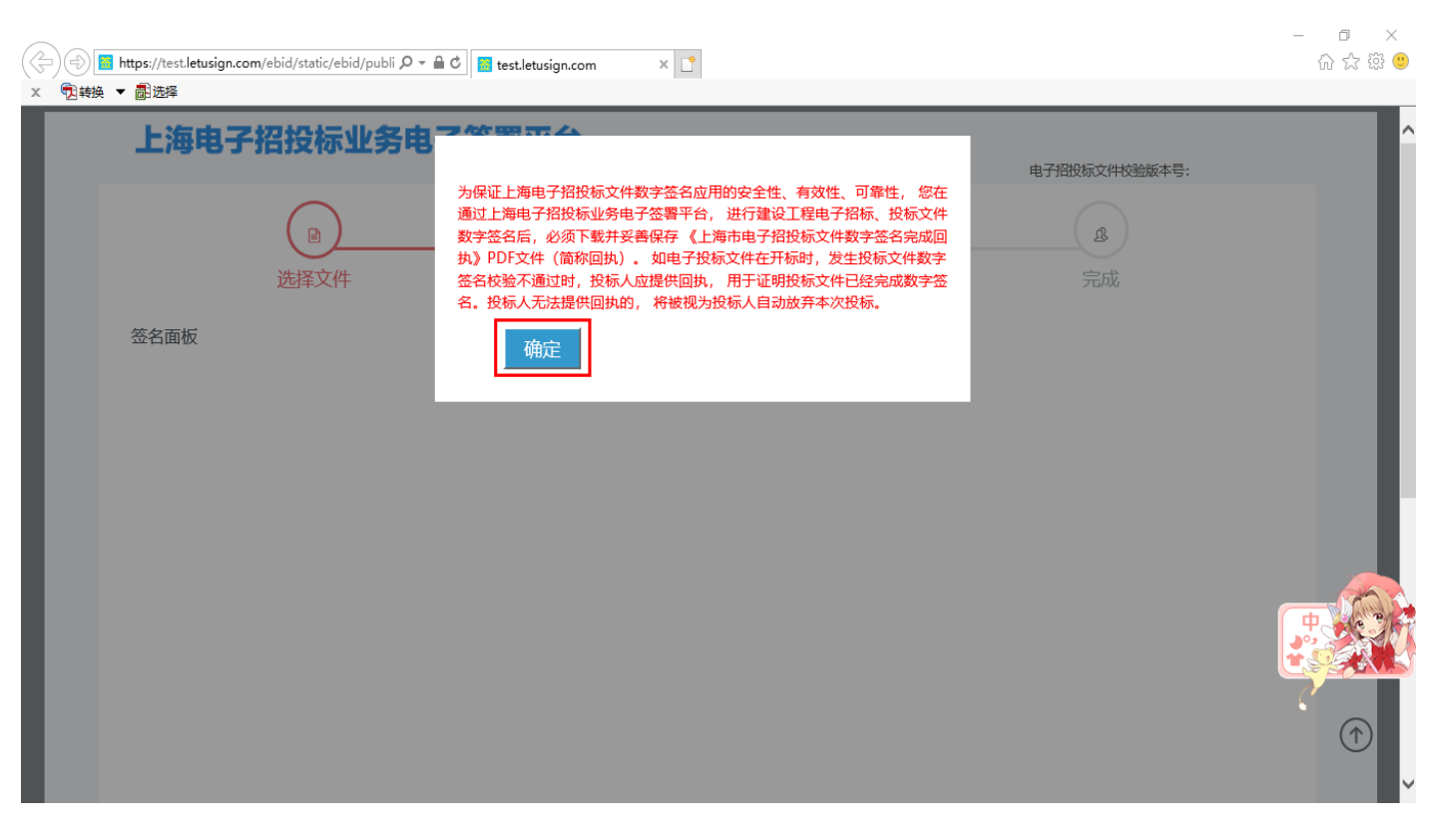

阅读须知,点击【确定】

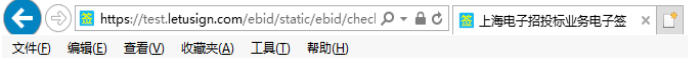

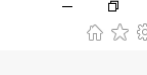

你好,一联易招科技 (上海) 有限公司

#### 上海电子招投标业务电子签署平台

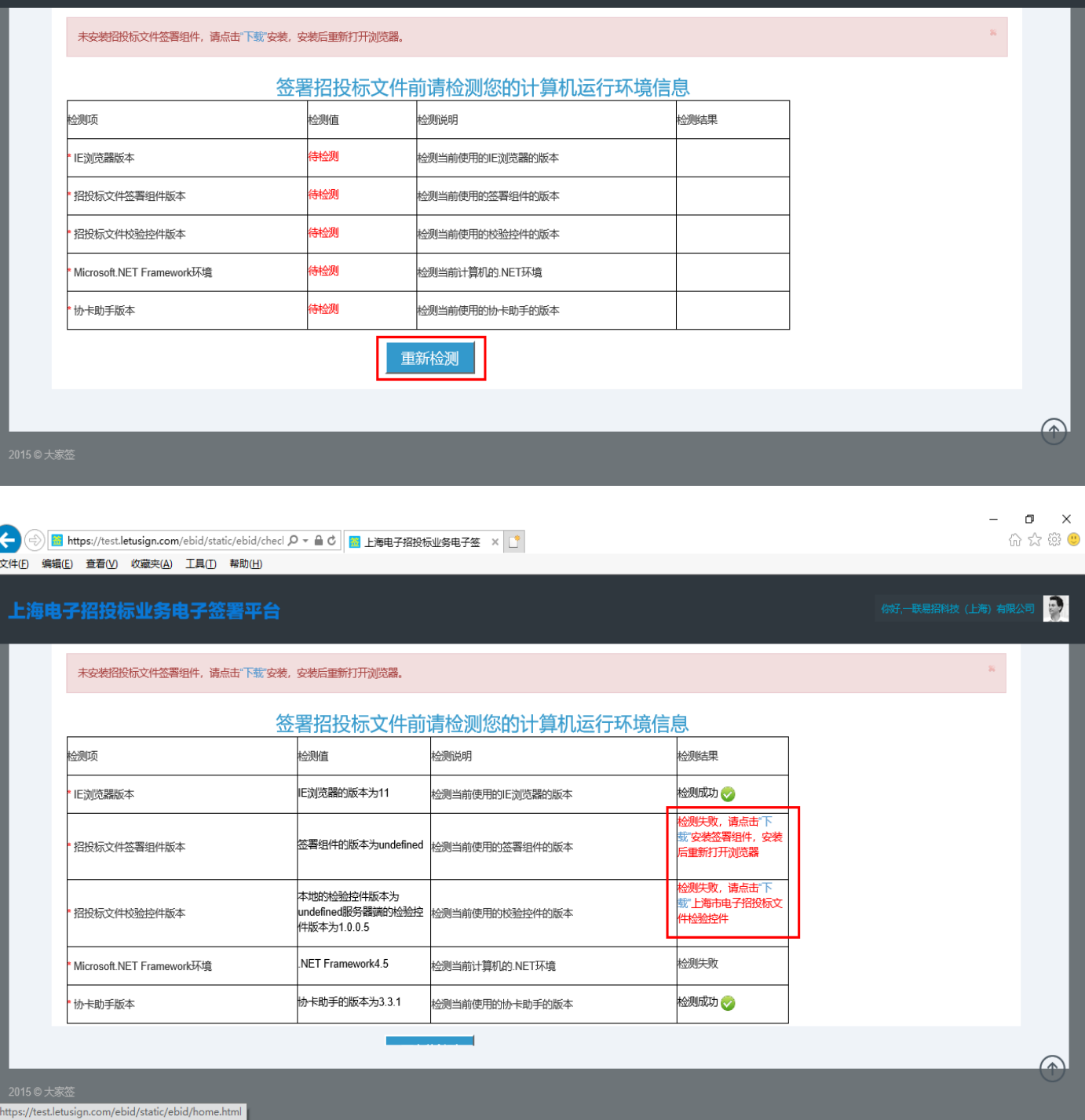

进入系统检测前,电子签署平台会进行环境检测,请按照页面提示调整电脑环境。调试完毕后,点击【重 新检测】。所有检测项通过后才可进行电子签名。

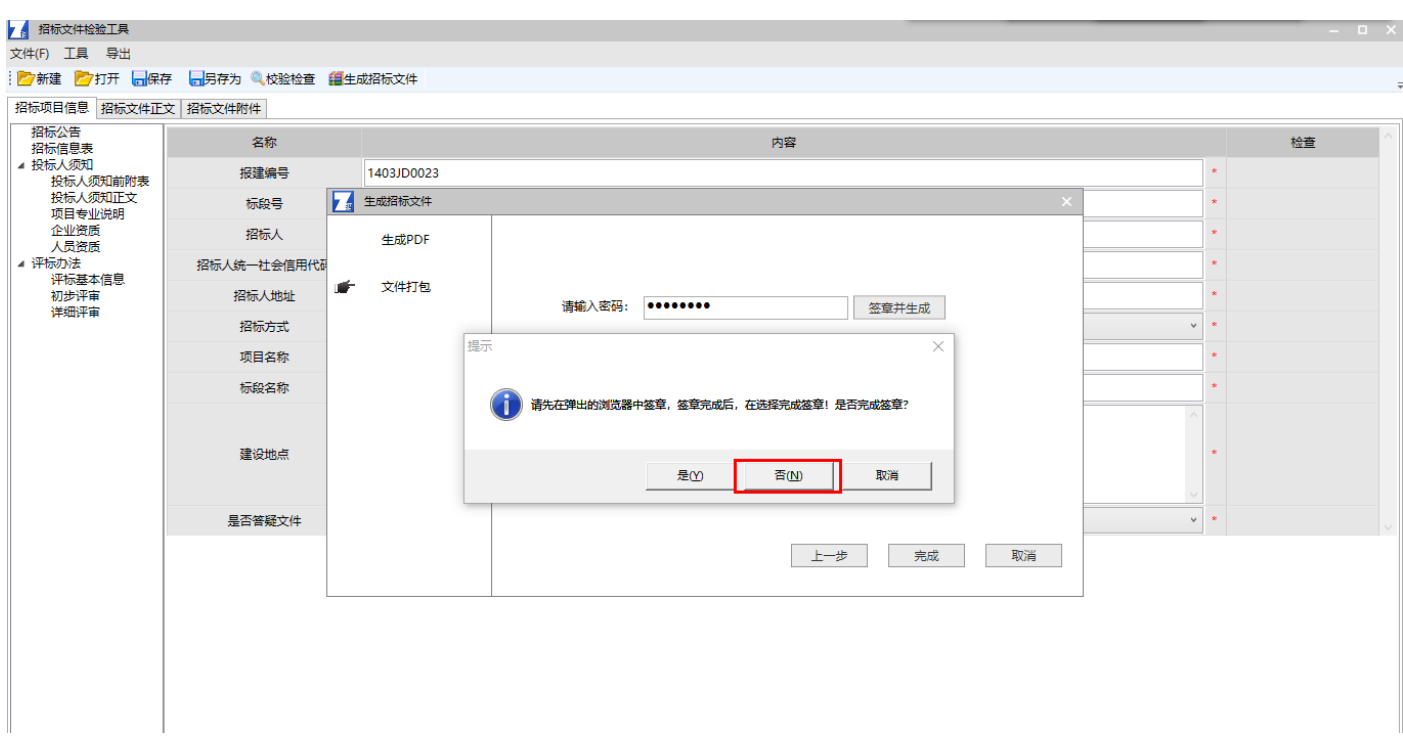

电脑首次精进行电子签章,请依次点击【下载】电子签章插件,安装完成后关闭浏览器

回到招标文件校验工具,点击【否】。保存并且关闭工具。根据提示重启电脑后重新签名生成文件。

#### 招标代理机构

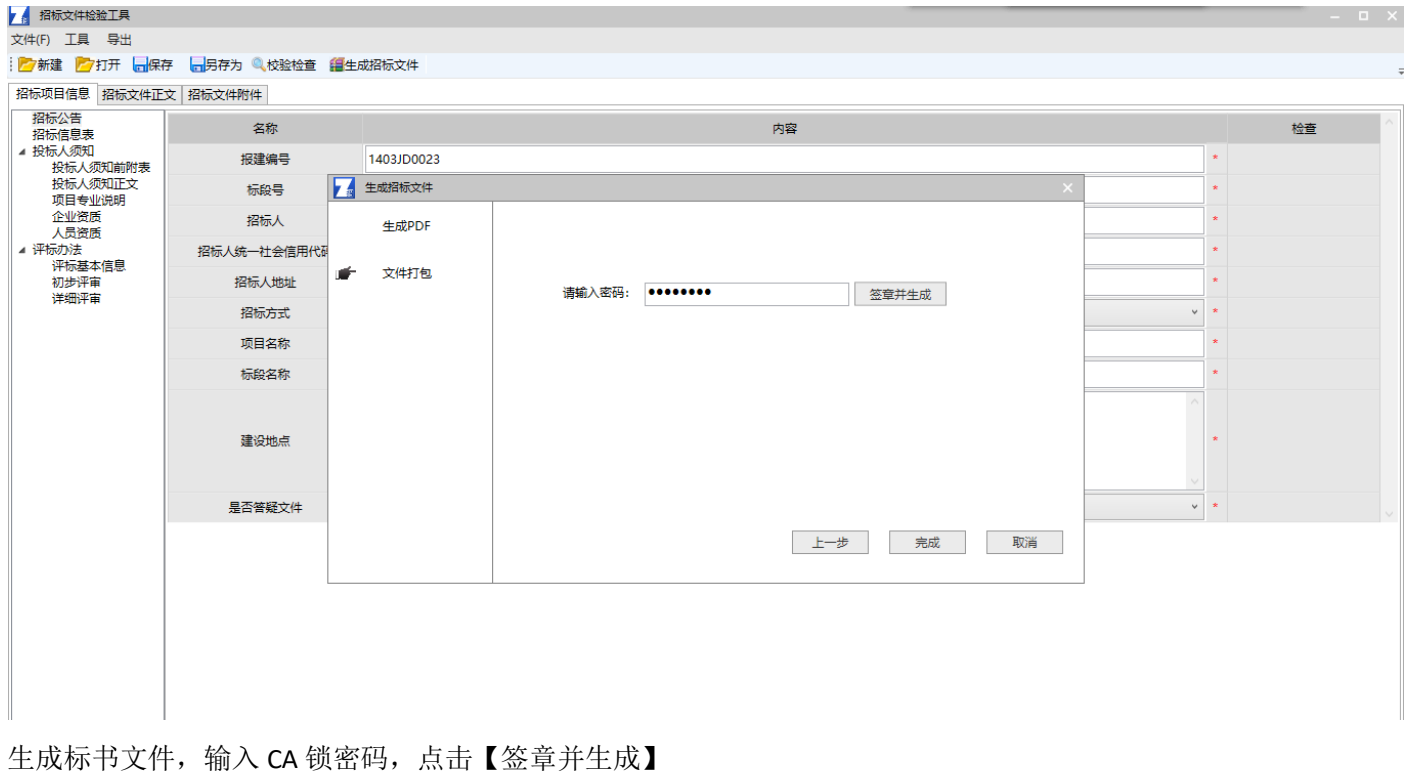

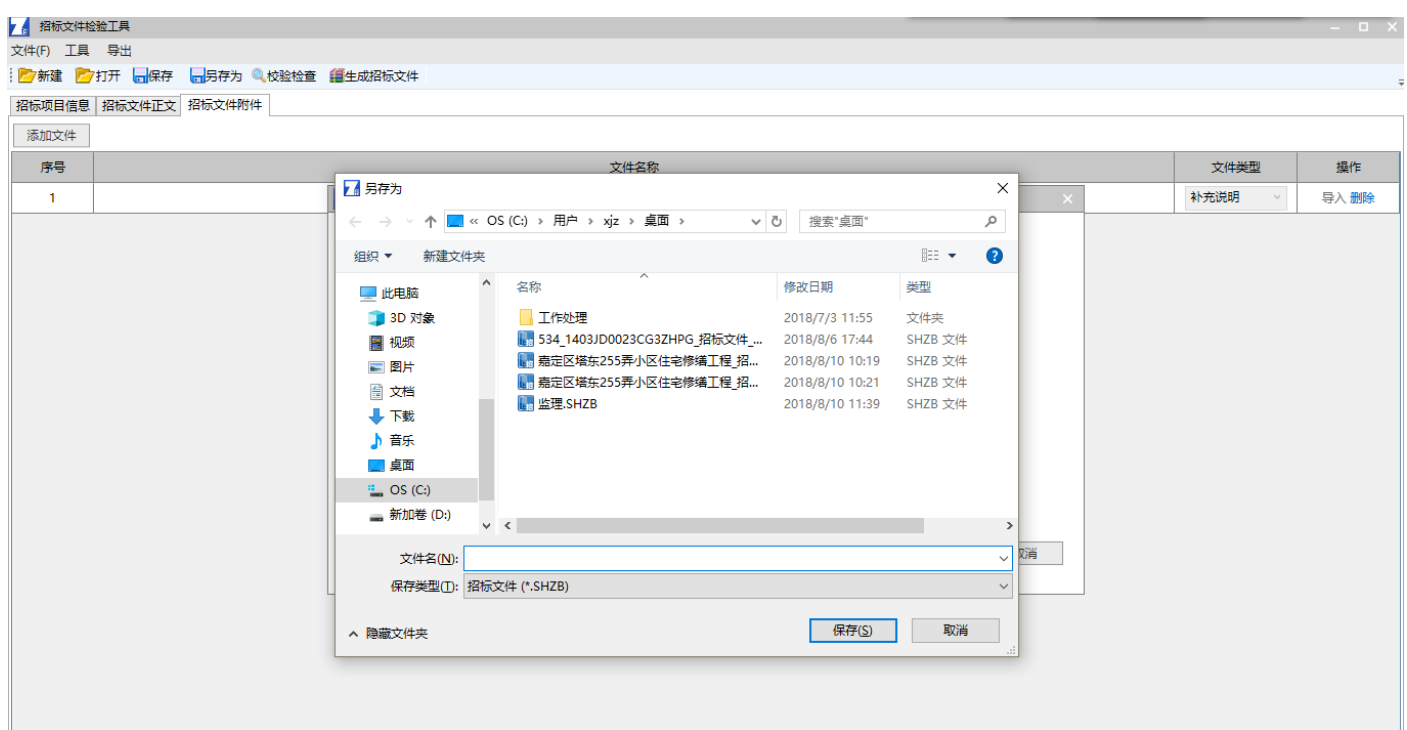

# 选择加密文件的保存路径,点击【保存】

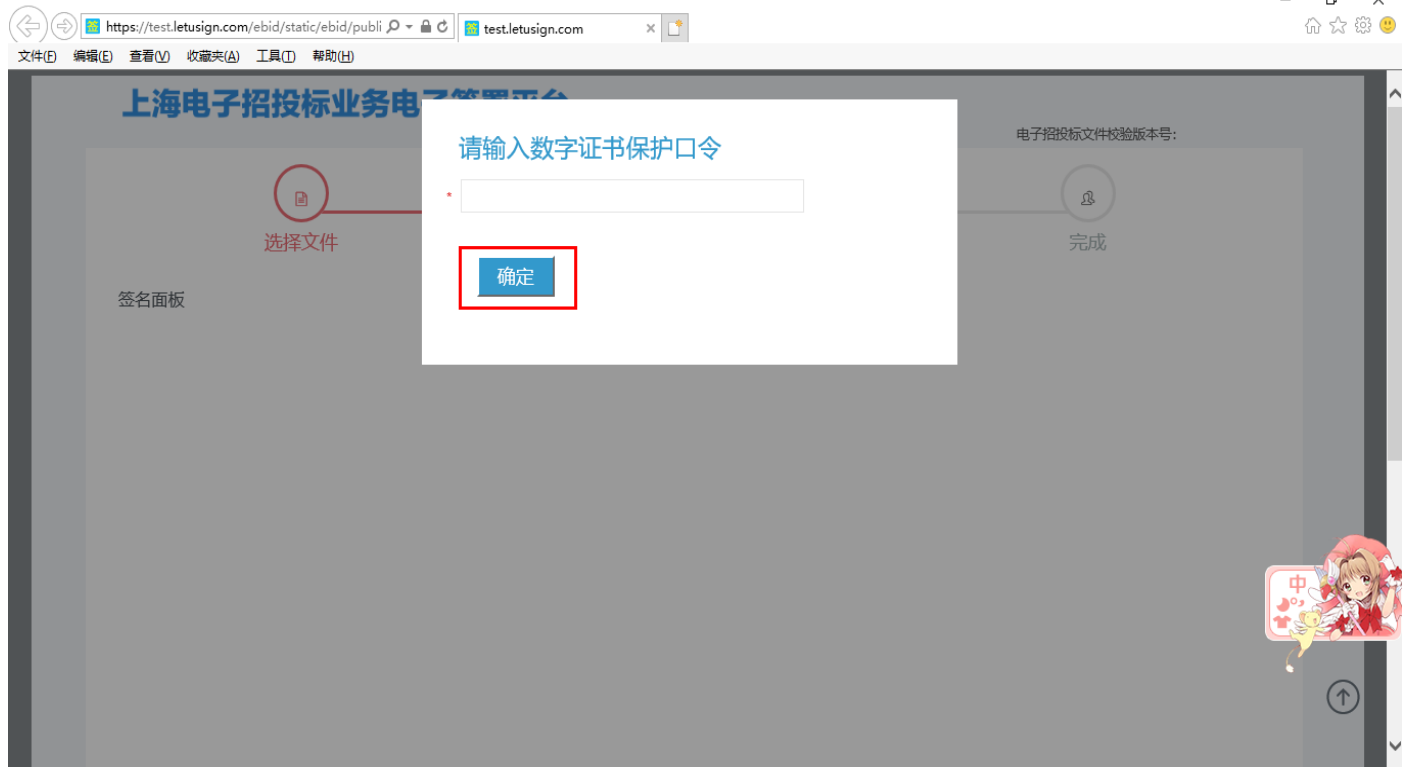

系统自动跳转到电子签章平台。插入法人一证通,输入锁的密码,点击【确定】

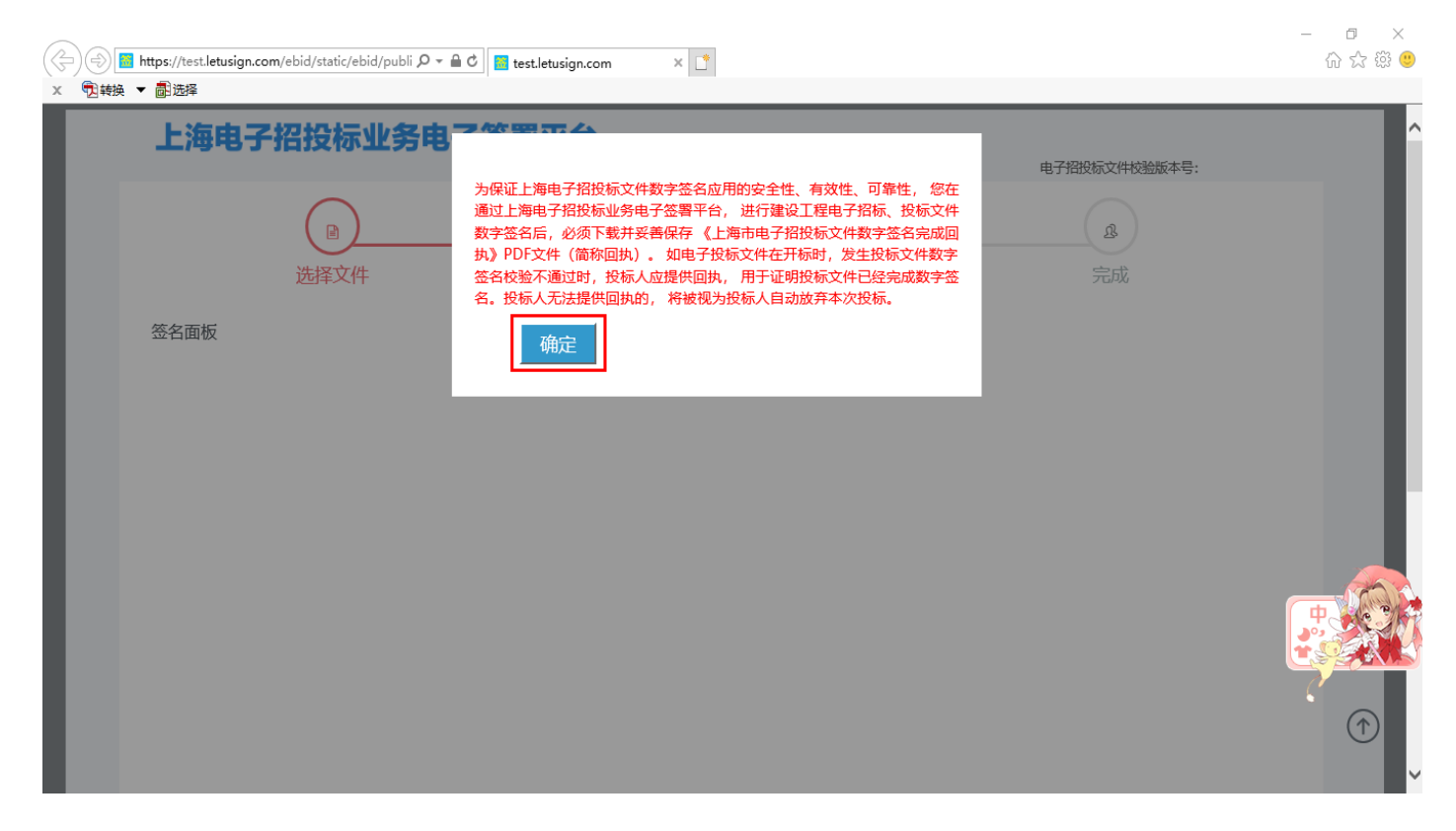

阅读须知,点击【确定】

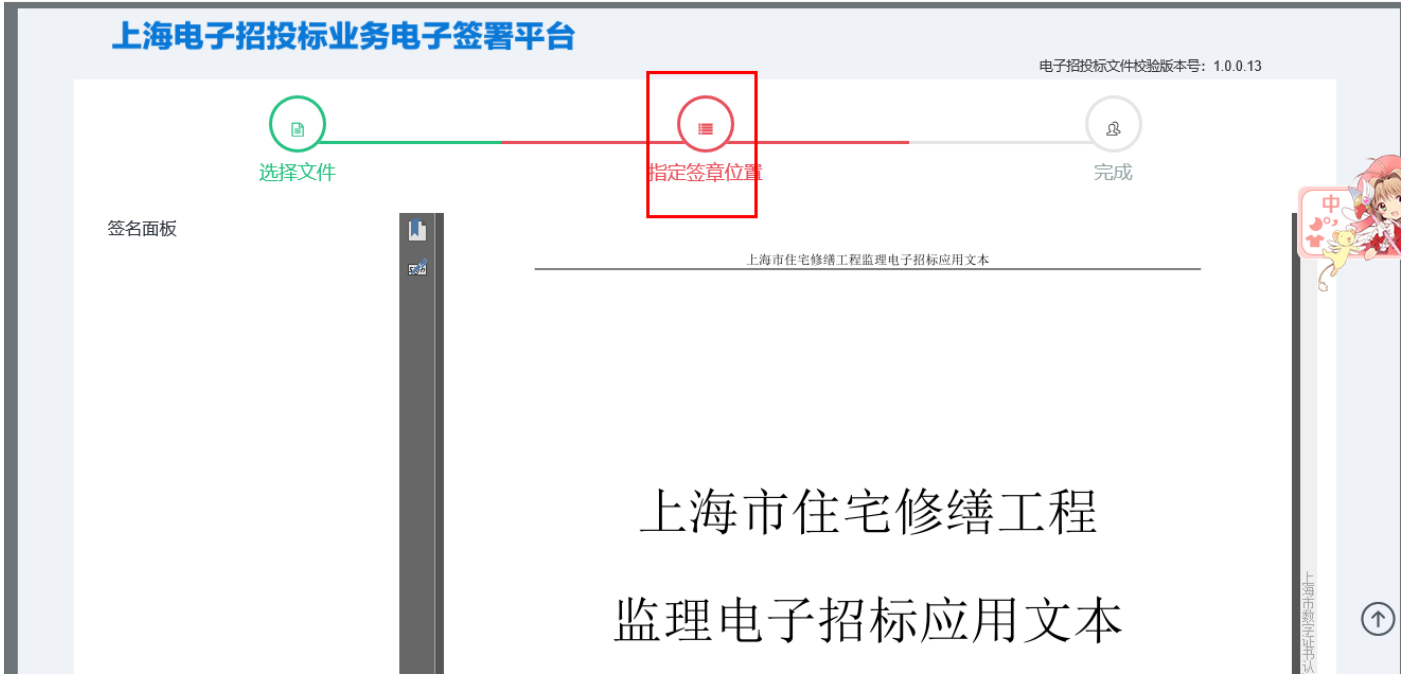

环境检测通过后,进入电子签章操作页面,移动滚动条到需要电子签章的相应页面,点击【指定签章位置】

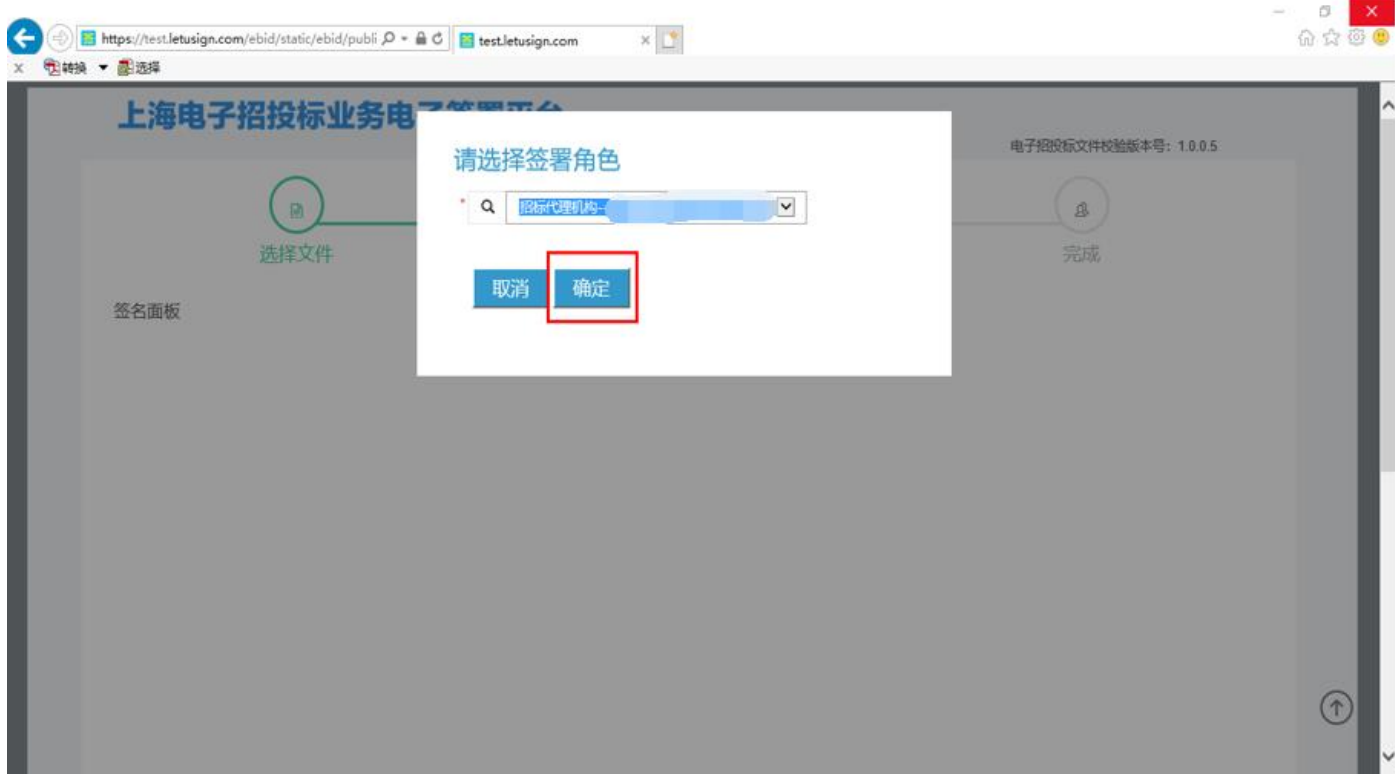

选择"招标代理机构",点击【确定】

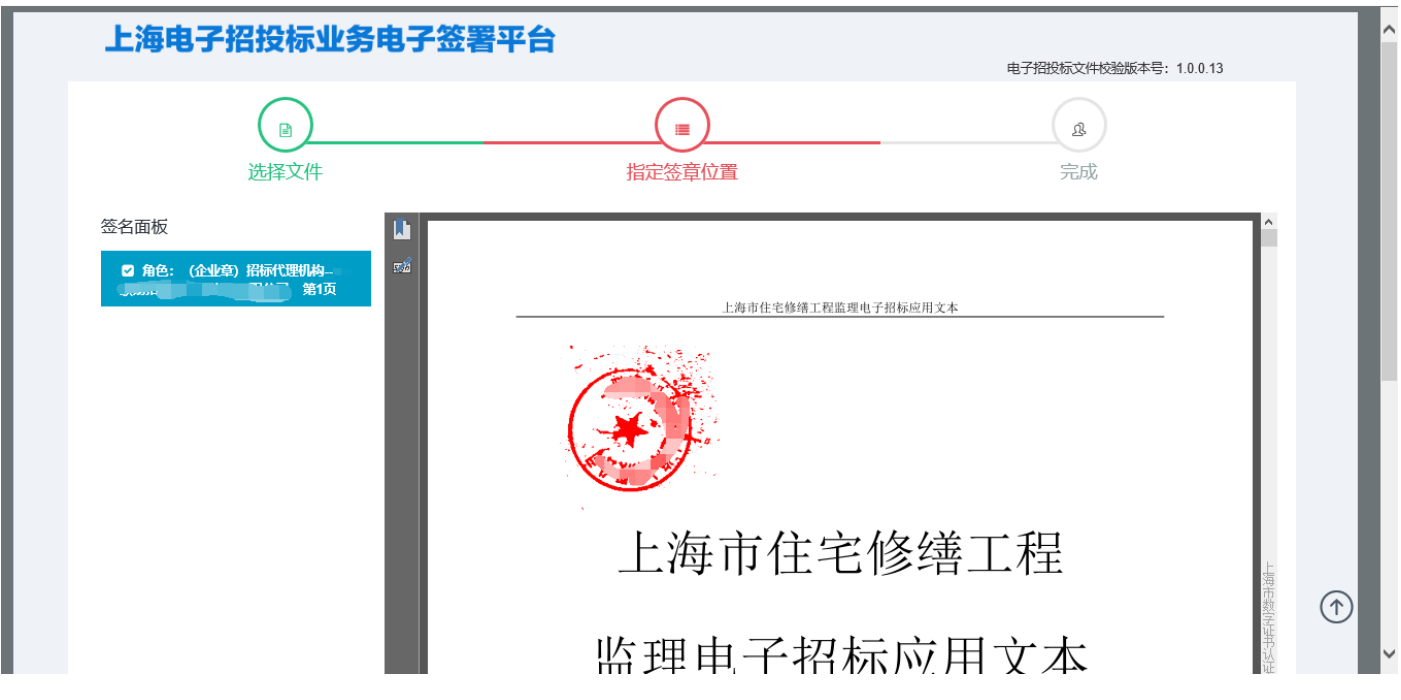

选择"招标代理机构"的签章位置,点击鼠标左键进行电子签章

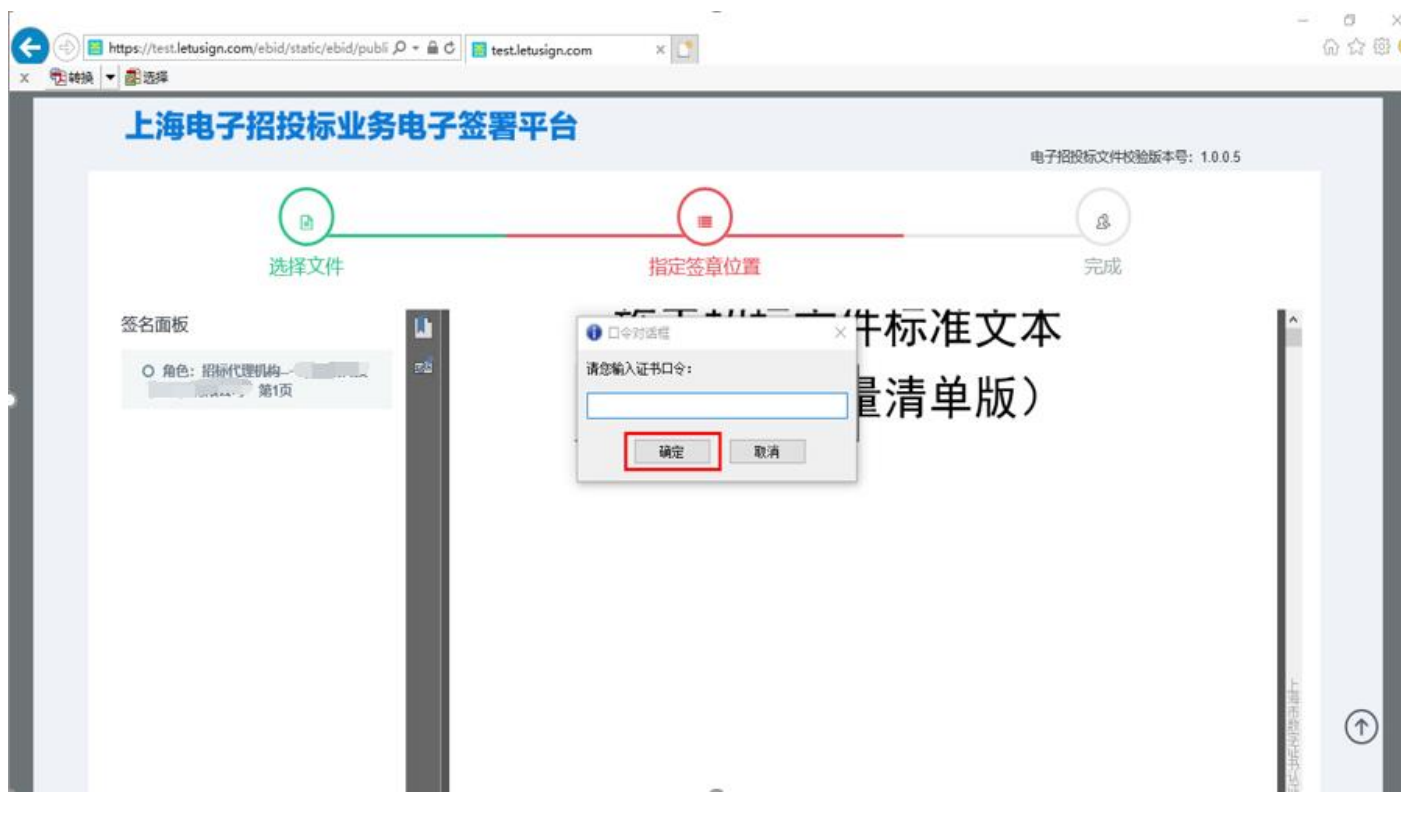

输入法人一证通密码,点击【确定】

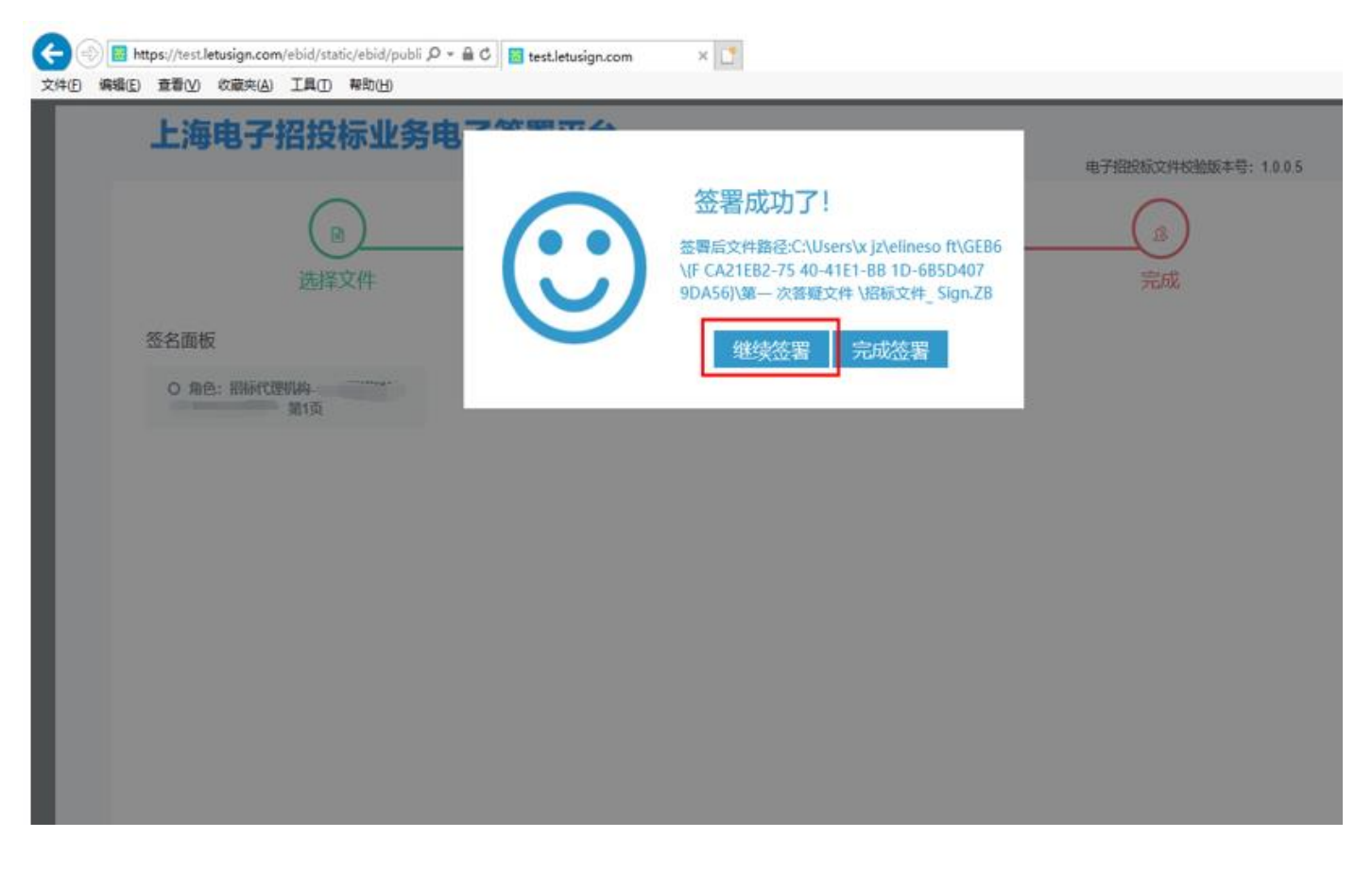

点击【继续签署】

**\***请勿点击【完成签署】!!

### 招标项目负责人

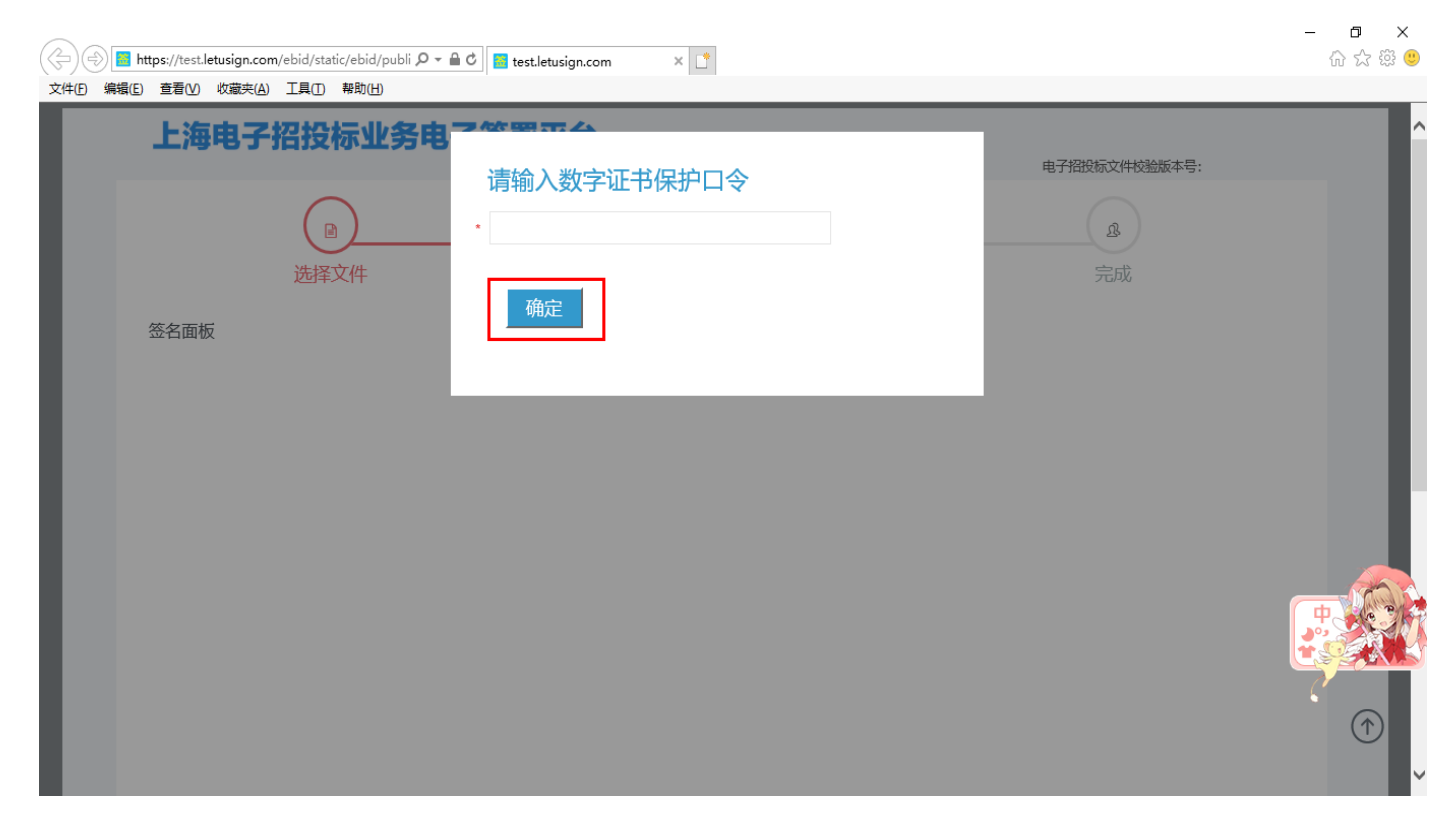

点击【继续签署】后,再次输入锁的密码,点击【确定】

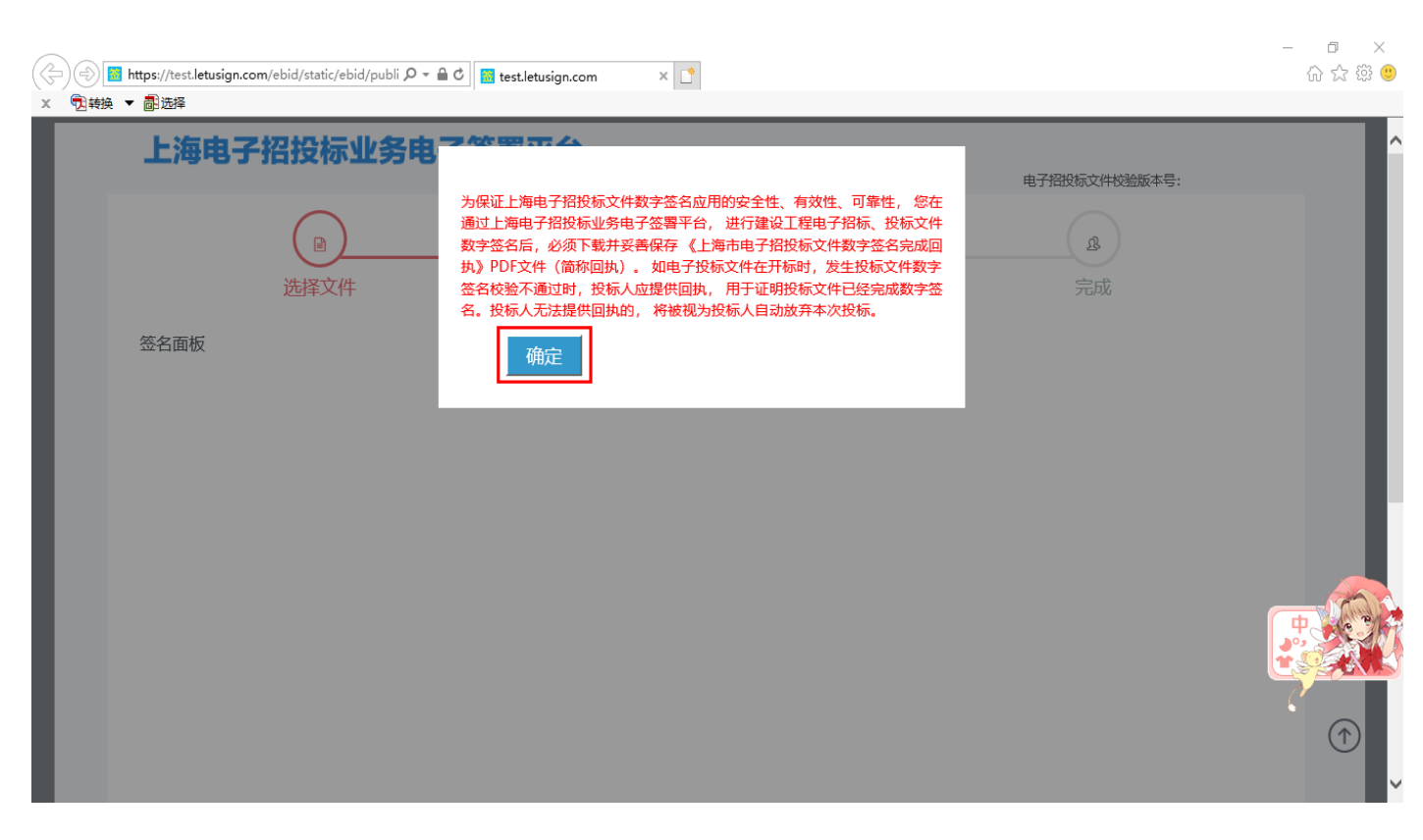

阅读须知,点击【确定】

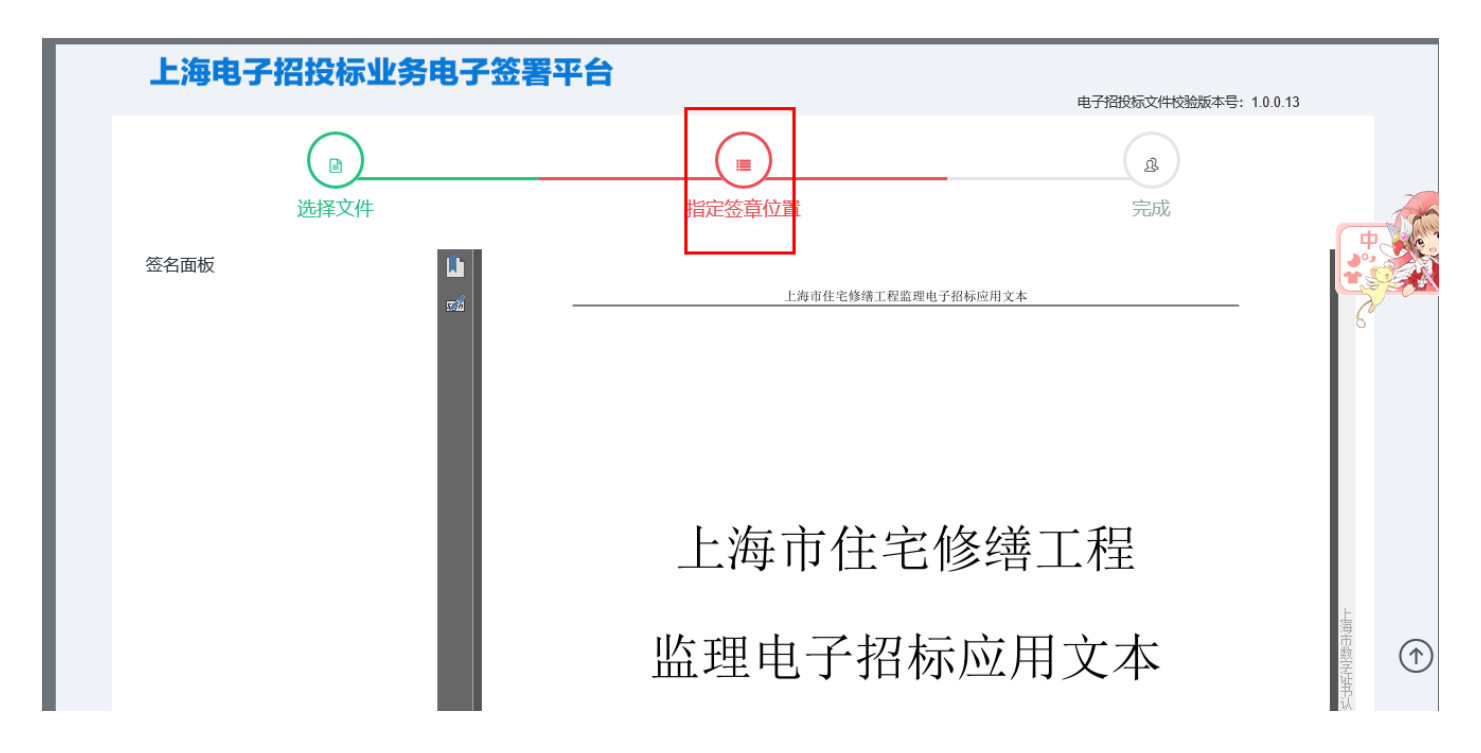

进入电子签章操作页面,移动滚动条到需要电子签章的相应页面,点击【指定签章位置】

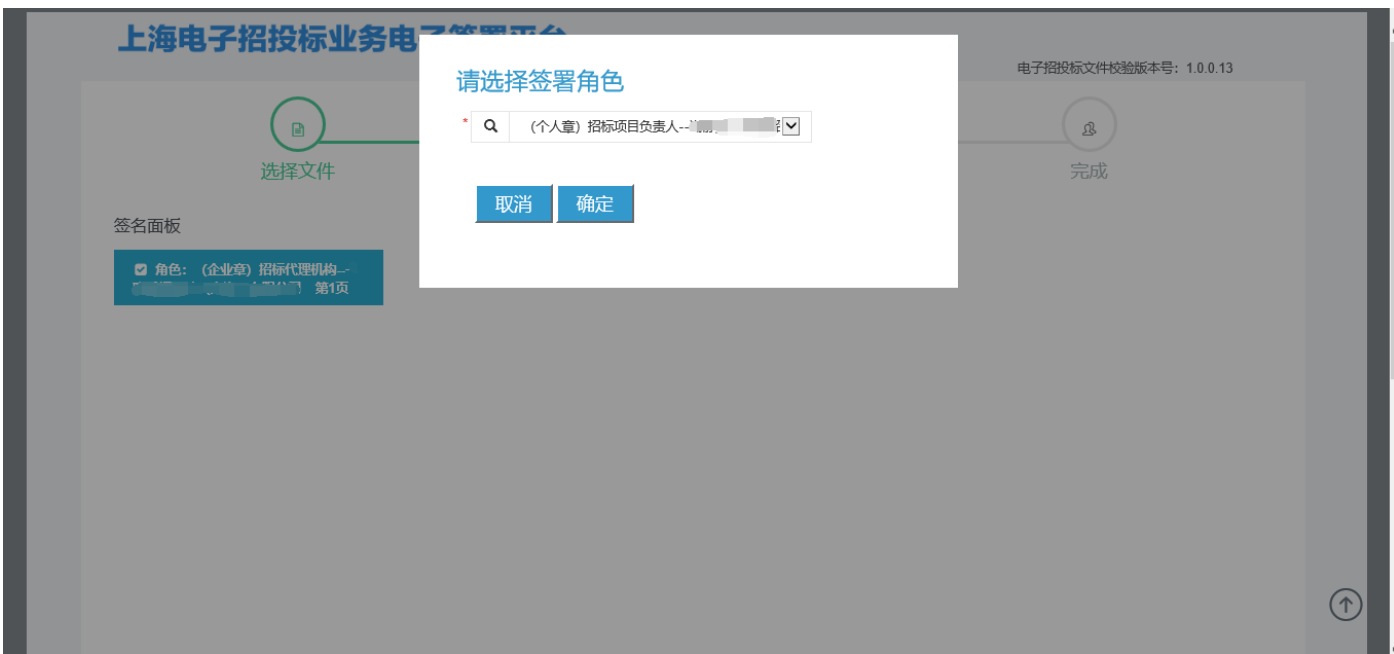

#### 选择"招标项目负责人",点击【确定】

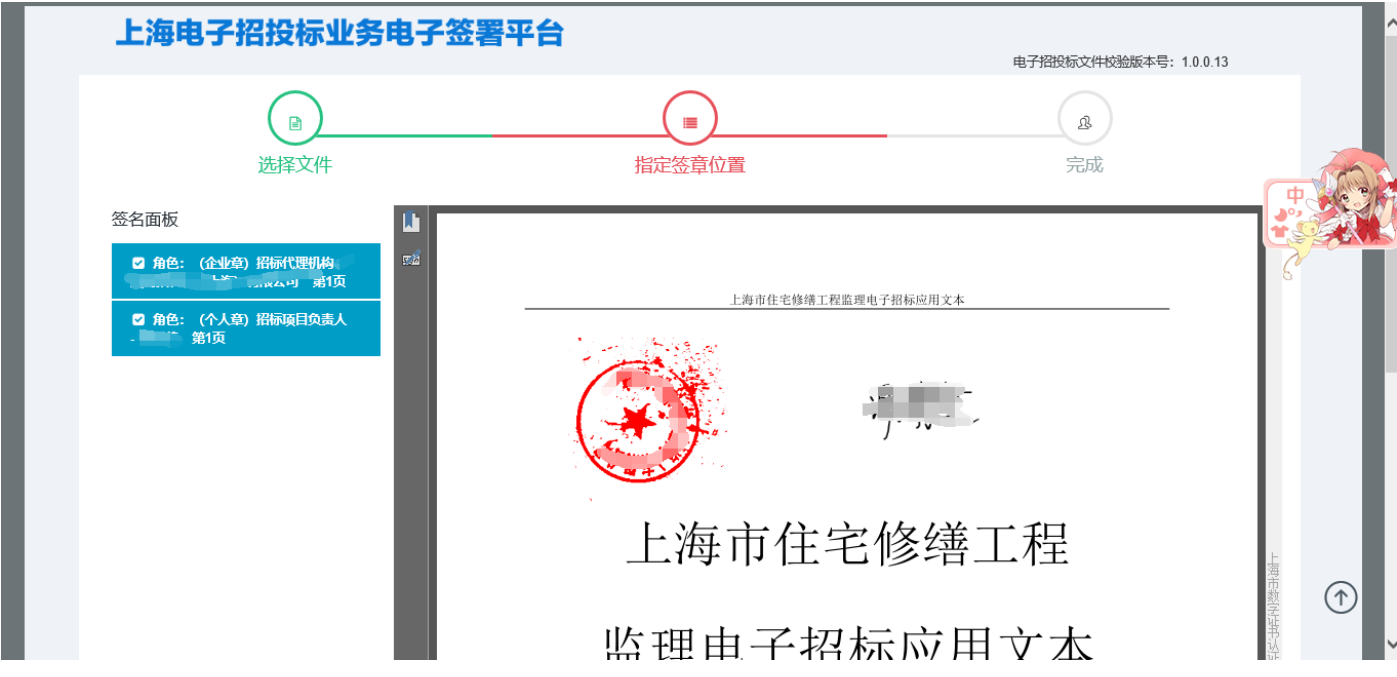

选择"招标项目负责人"的电子签名位置,点击鼠标左键进行电子签名

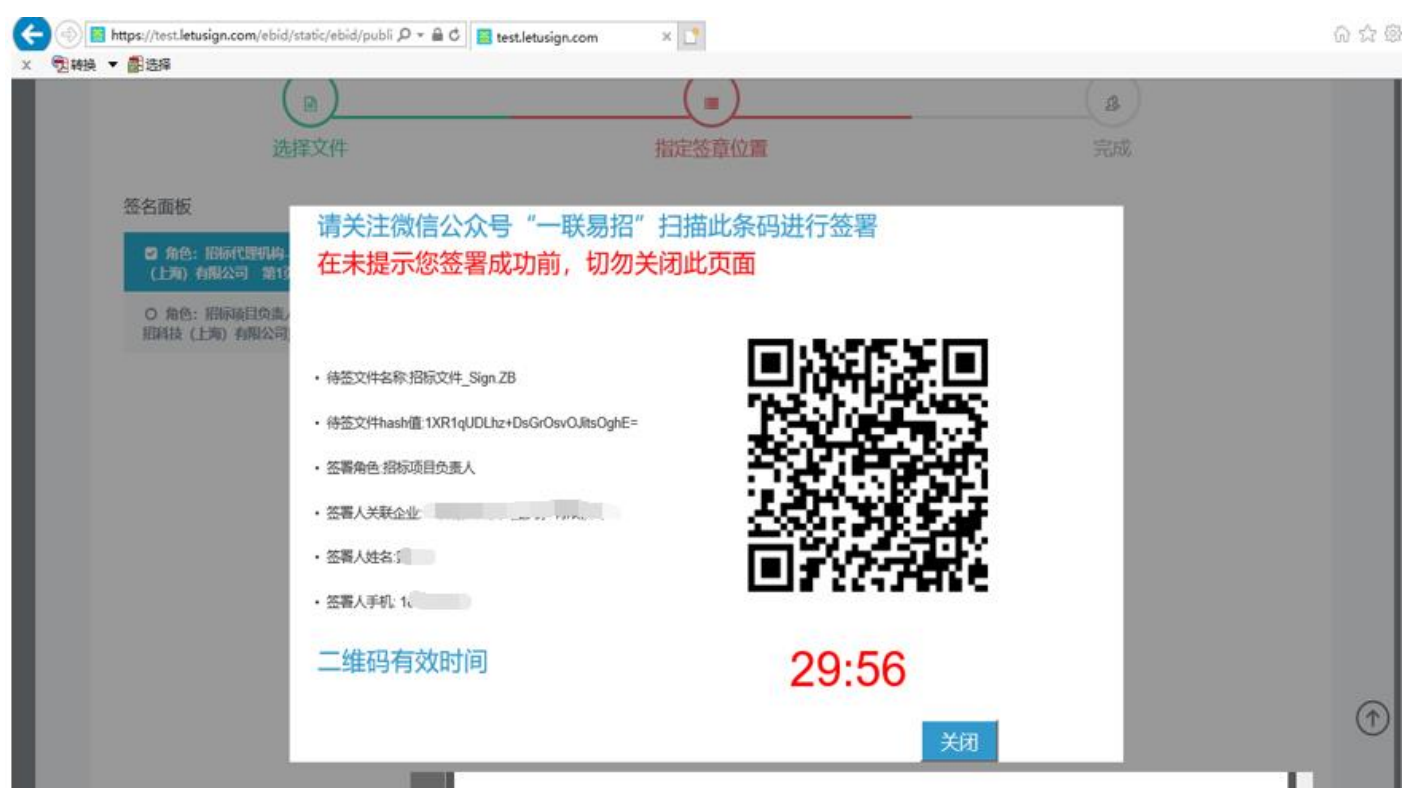

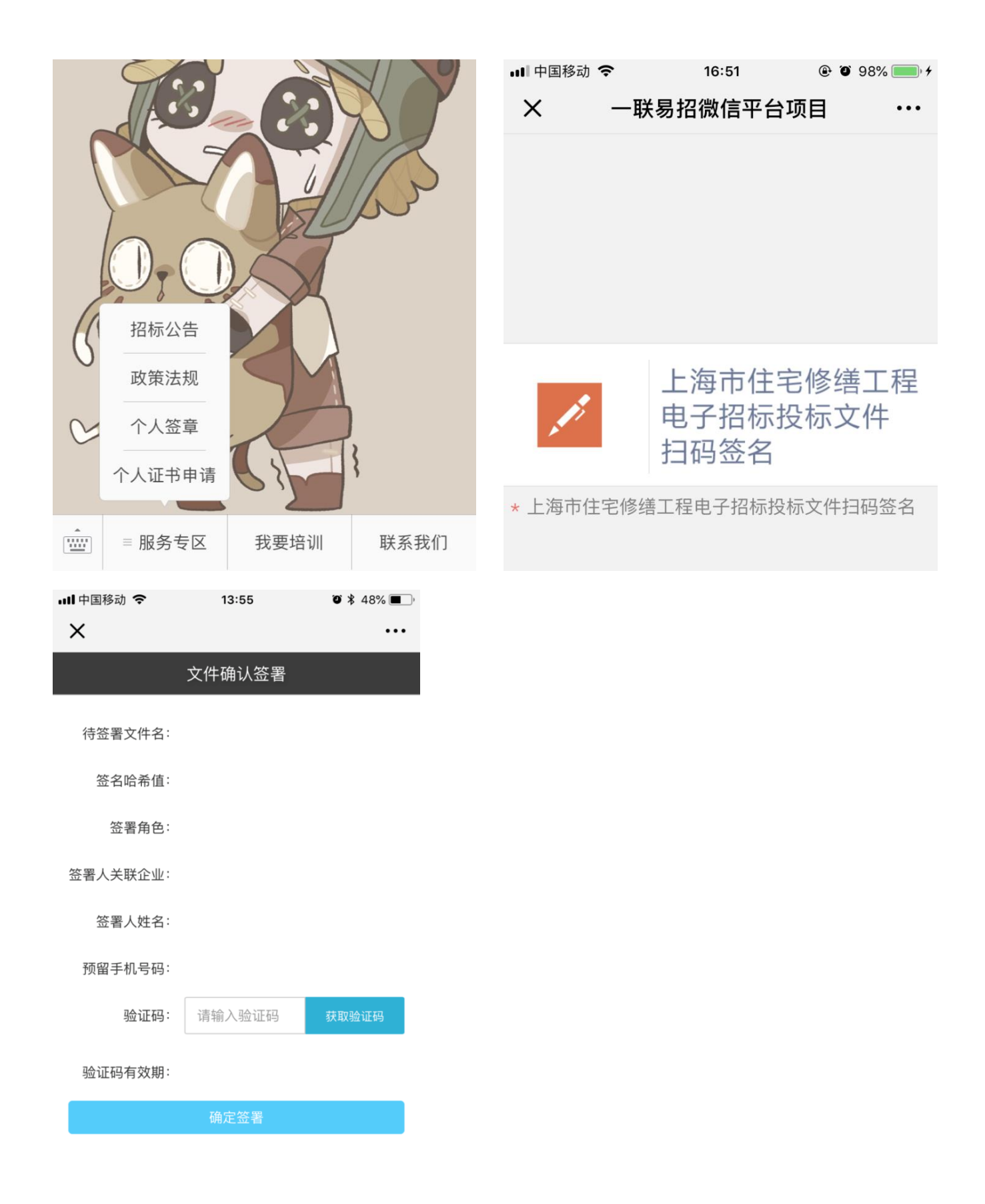

系统弹出电子签名二维码,打开"一联易招"公众号,点击右下角服务专区中【个人签章】菜单,扫描二 维码,系统会发送短信验证码到申请证书时候的手机号码。输入验证码,完成电子签名。

注:1、法定代表人电子签名,需要根据二维码下方的时间,在半小时之内完成电子签名。

2、如企业法定代表人不在现场,可截图二维码给法定代表人,进行扫码签章

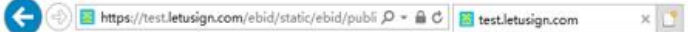

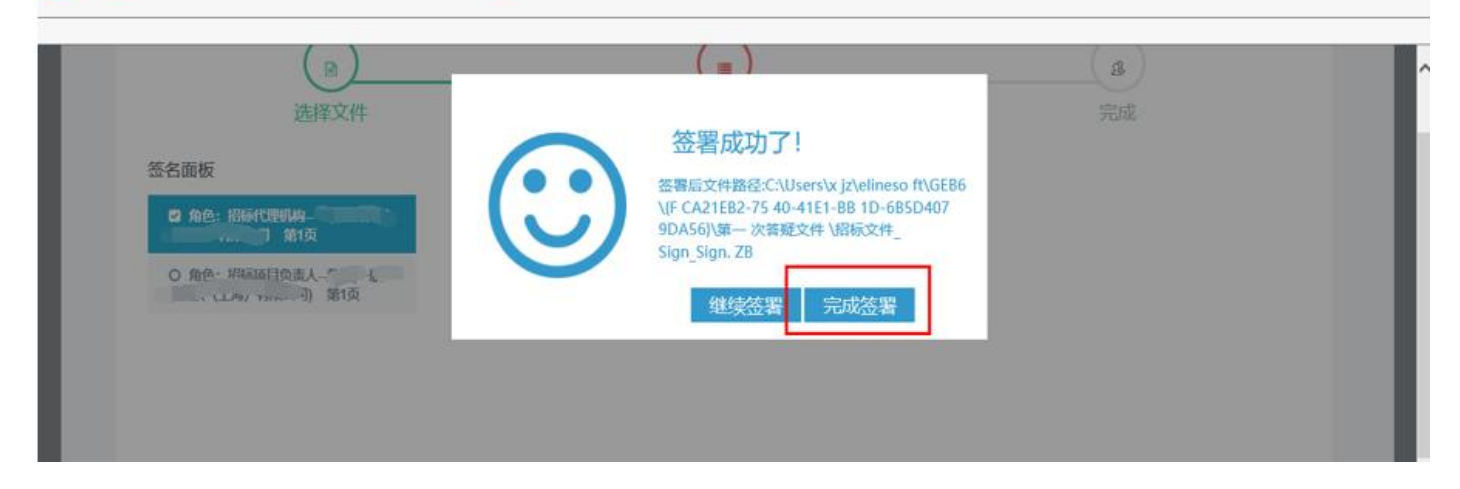

# 确认签署后,点击【完成签署】

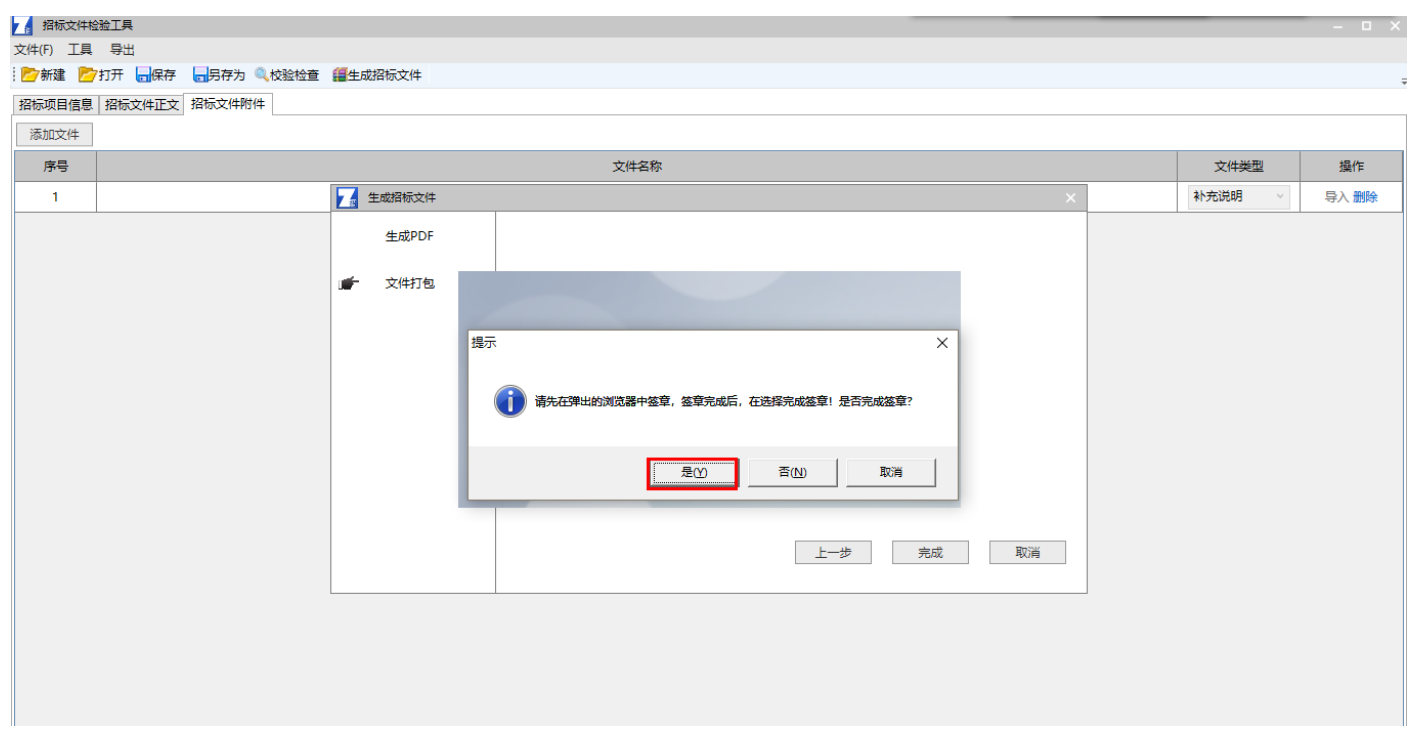

#### 回到招标文件校验工具,点击【是】

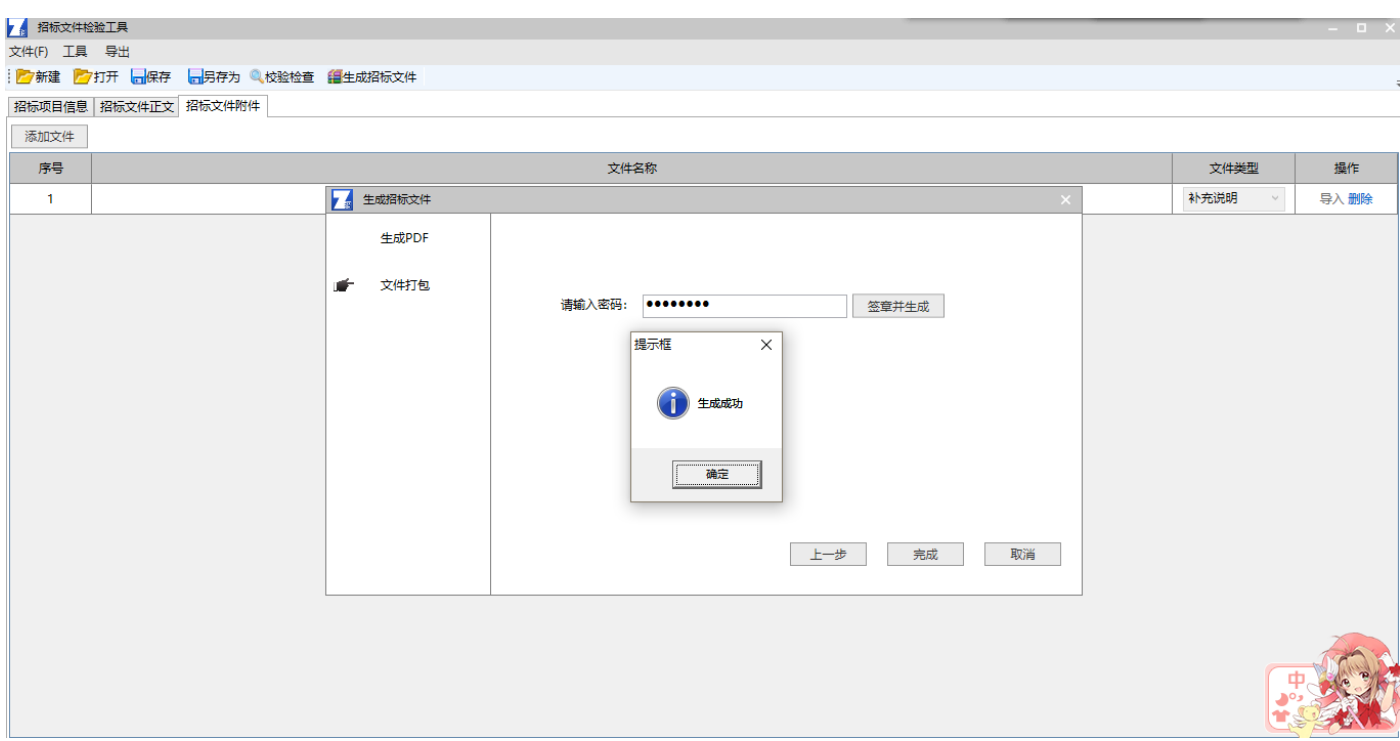

生成标书成功,点击【确定】

### 招标人

- 主要流程:1、招标代理完成所有电子签章后将生成的 shzb 文件发送至招标人
	- 2、招标人下载"招标人电子签章工具"并安装,进行签章。
	- 3、招标人签章完成后把签章成功的 shzb 发送给招标代理,上传交易平台。

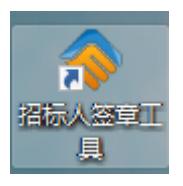

下载"招标人电子签章工具"并安装

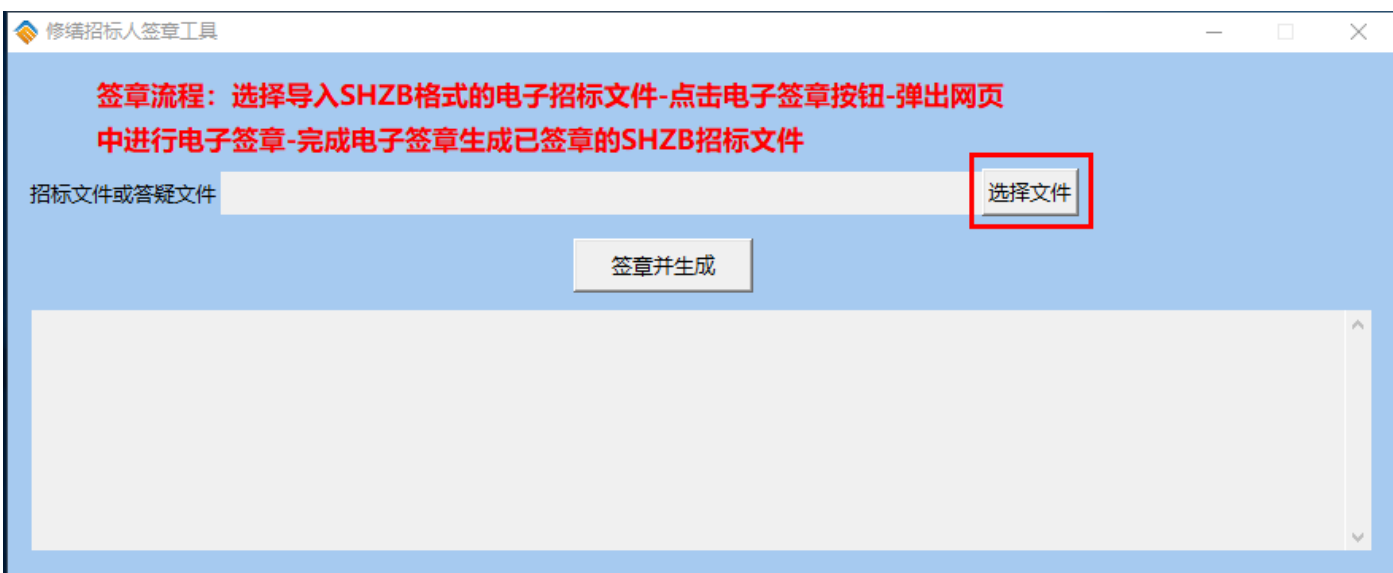

打开工具,点击"选择文件" 打开生成好的加密文件 SHZB

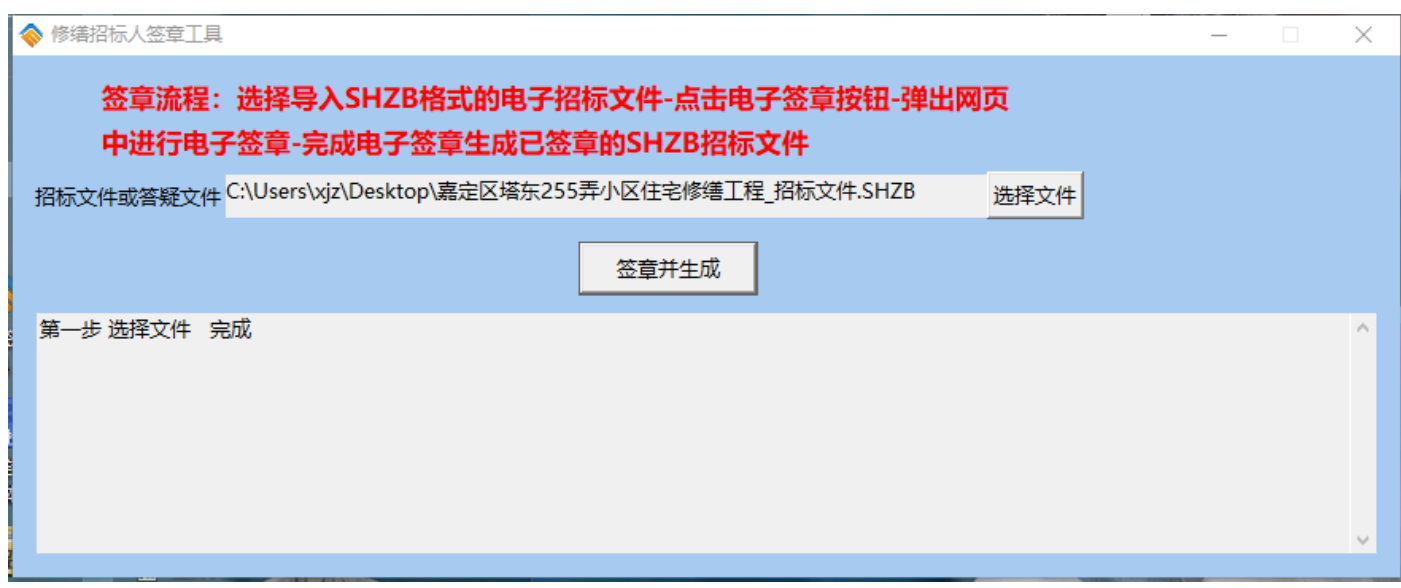

点击【签证并生成】

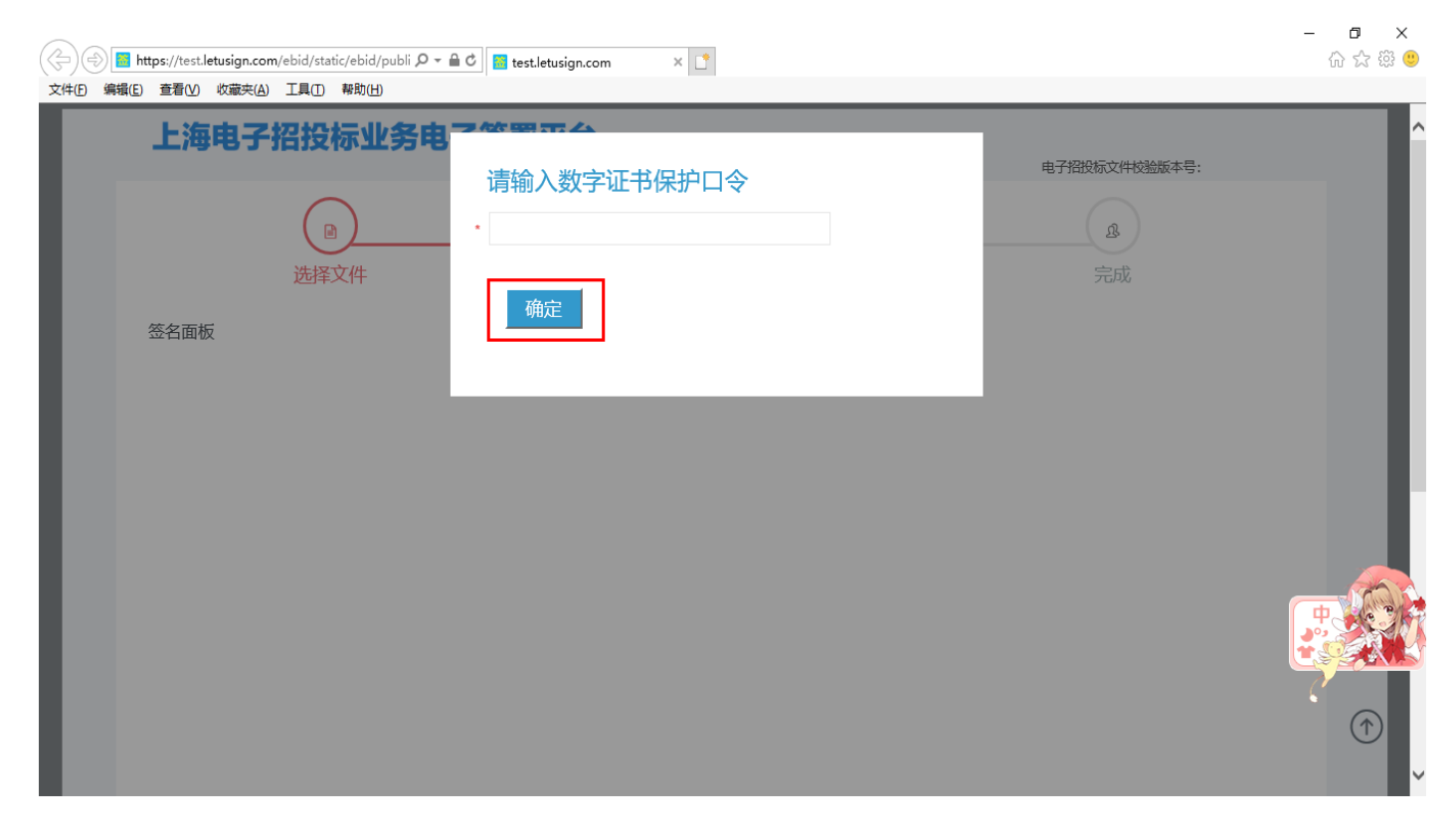

系统自动跳转到电子签章平台。插入法人一证通,输入锁的密码,点击【确定】

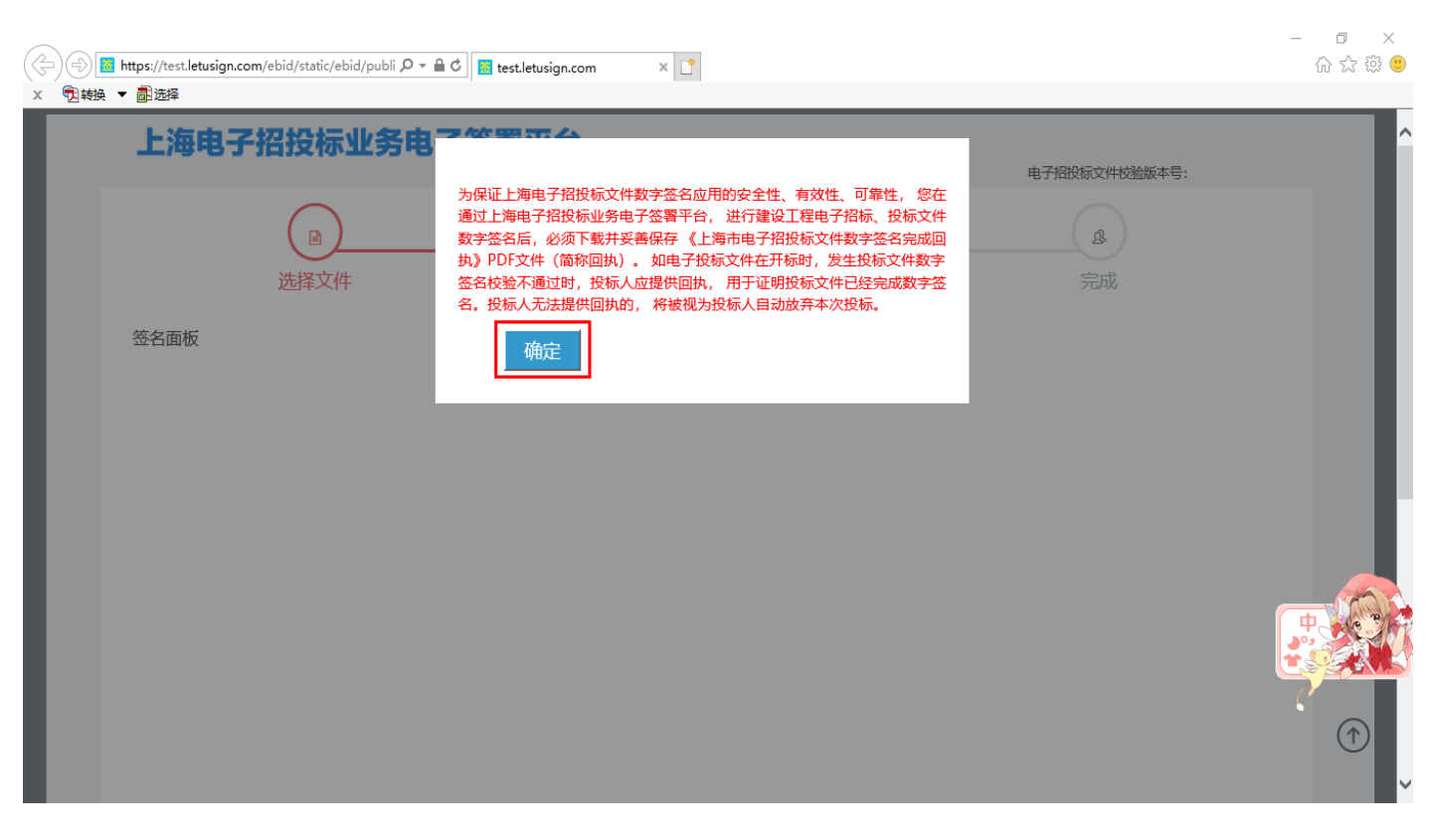

阅读须知,点击【确定】

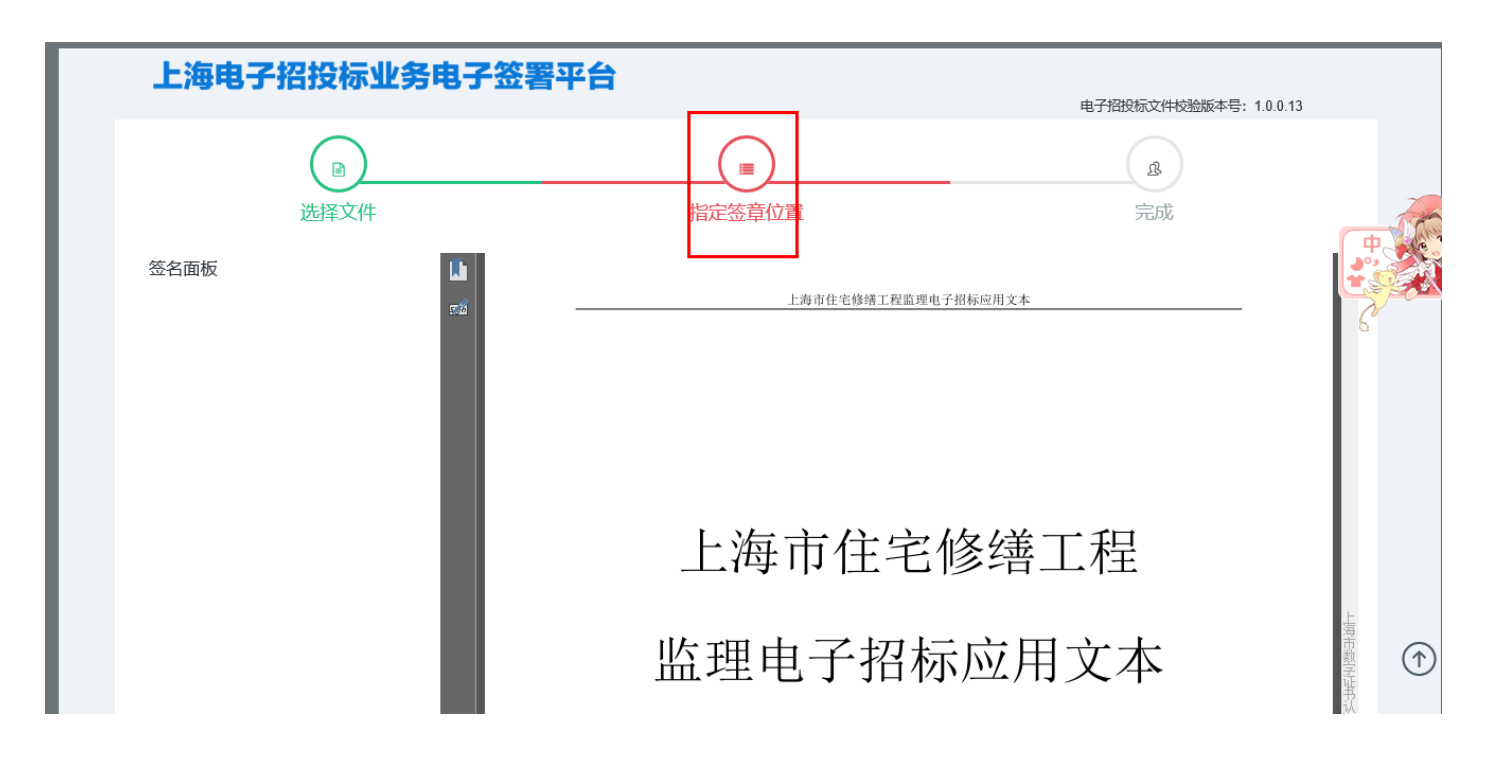

进入电子签章操作页面,移动滚动条到需要电子签章的相应页面,点击【指定签章位置】

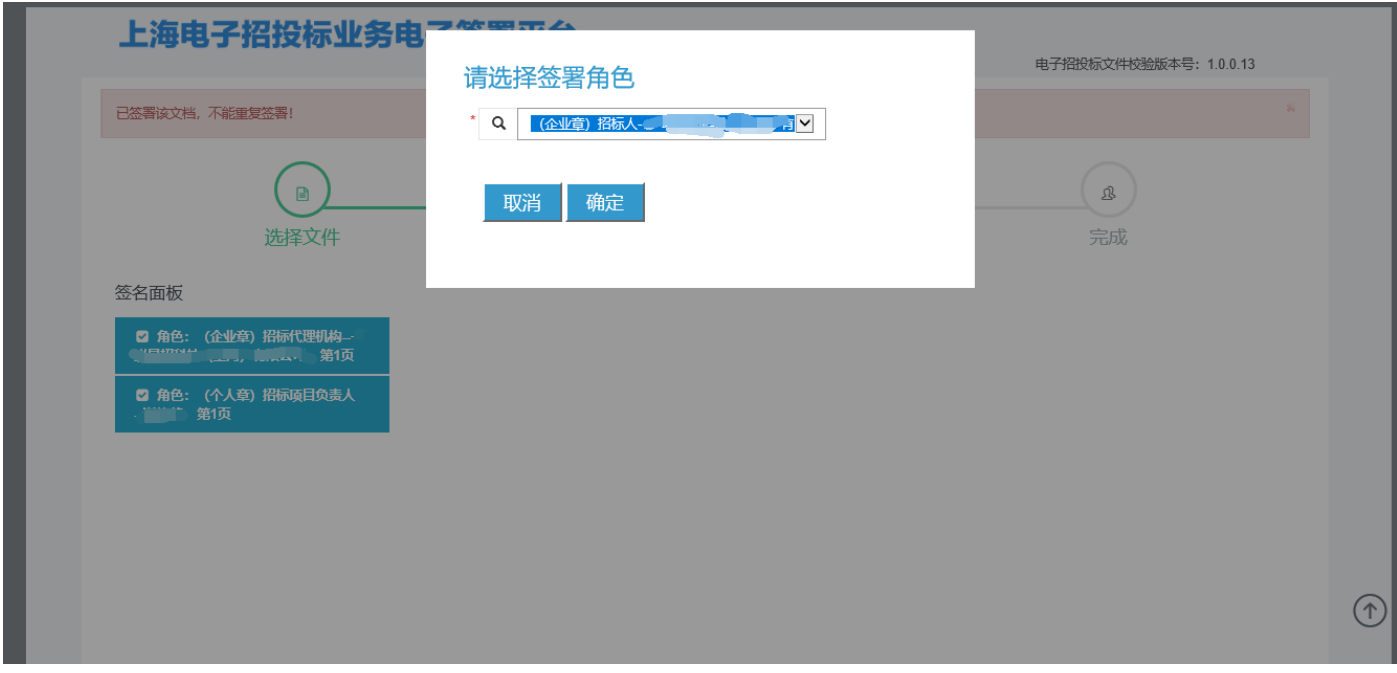

选择"招标人",点击【确定】

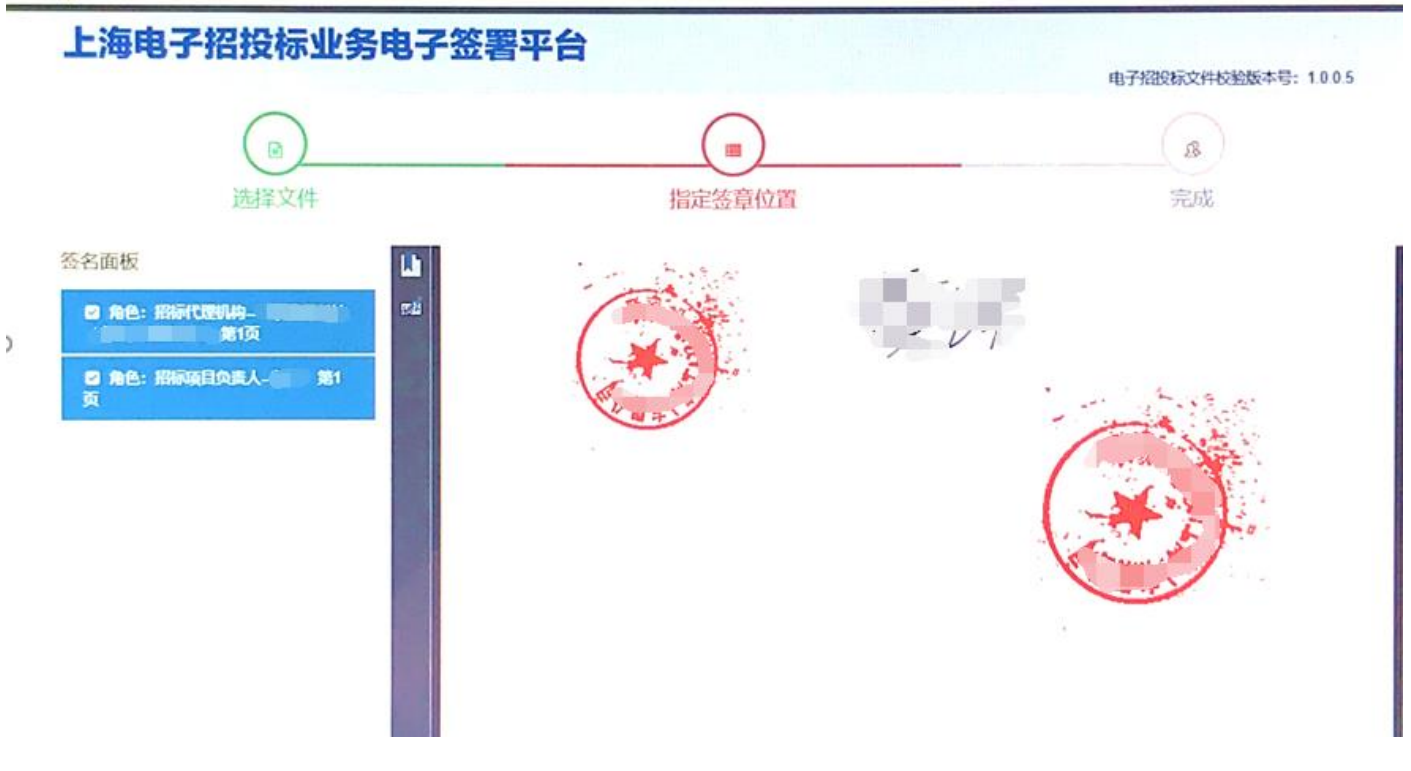

 $x|\overline{u}|$ 

选择"招标人"的电子签名位置,点击鼠标左键进行电子签名

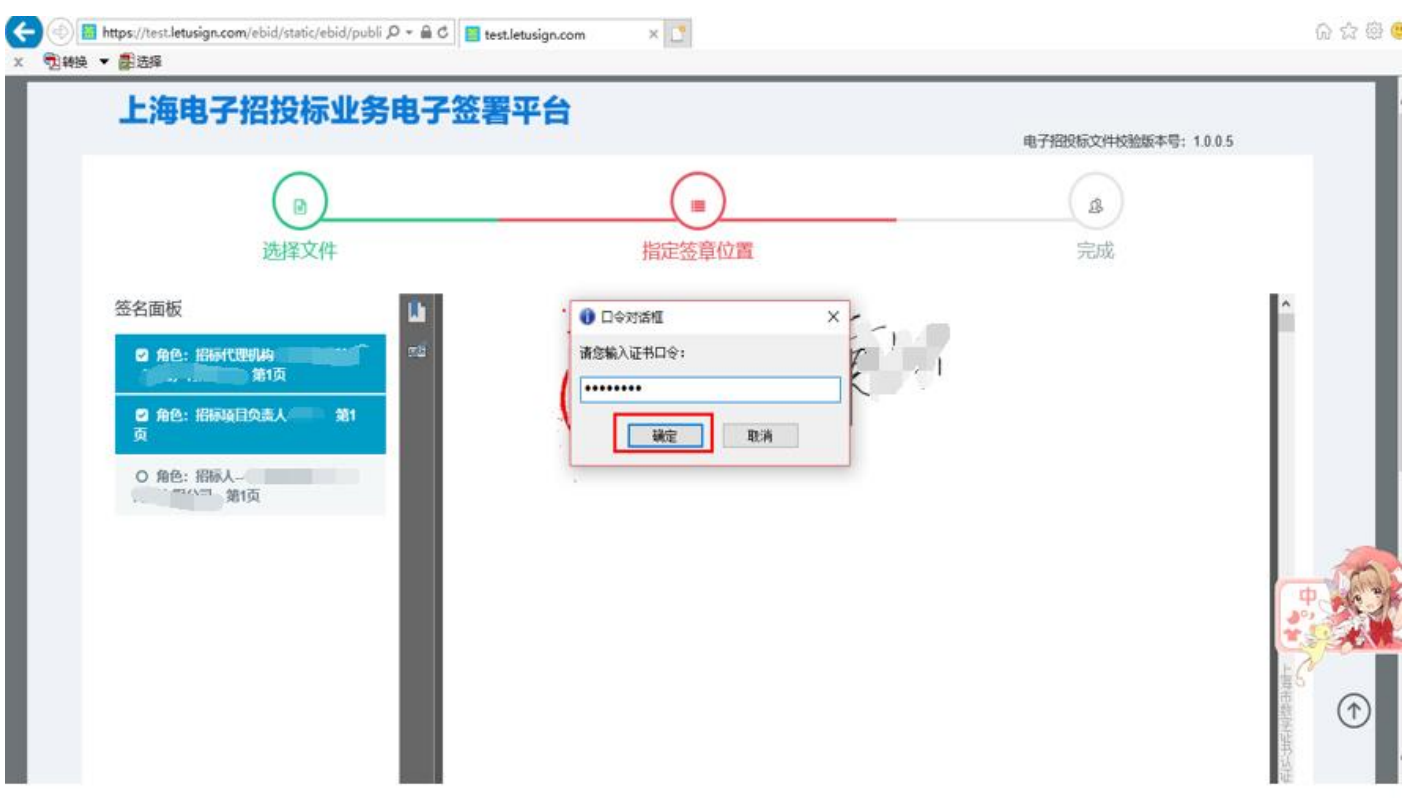

输入法人一证通锁密码,点击【确定】

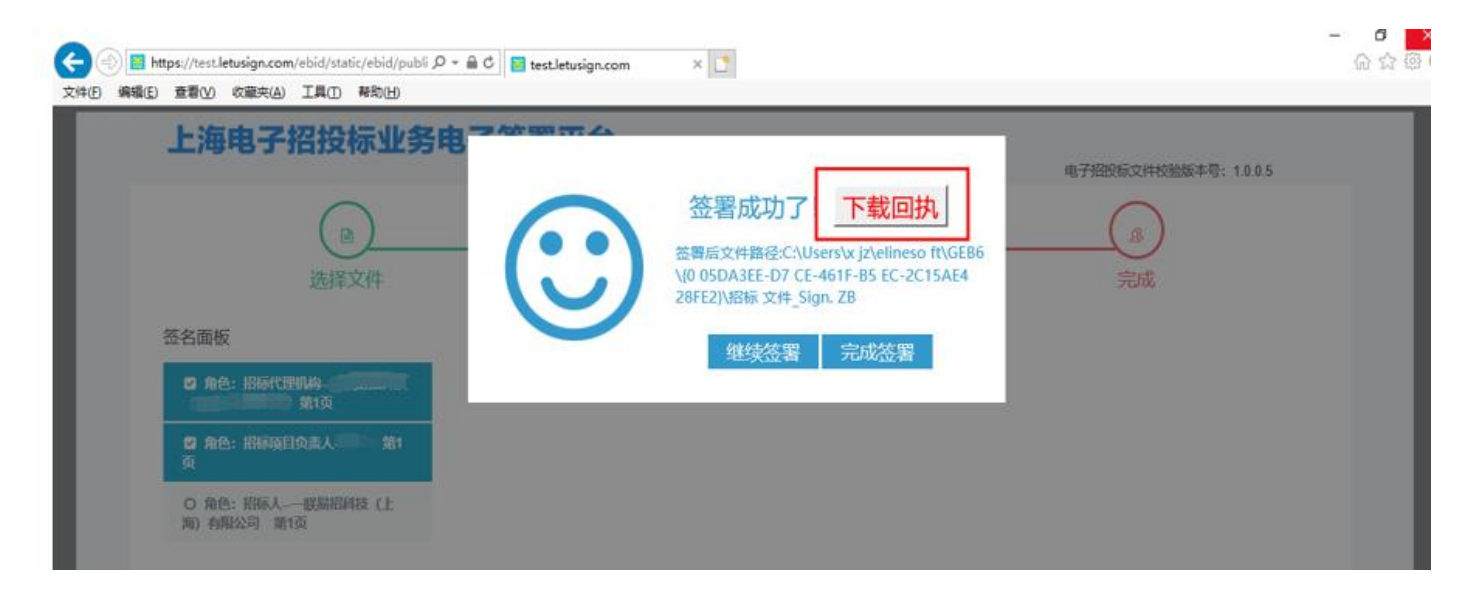

第一步: 必须先点击【下载回执】

第二步:点击【完成签署】

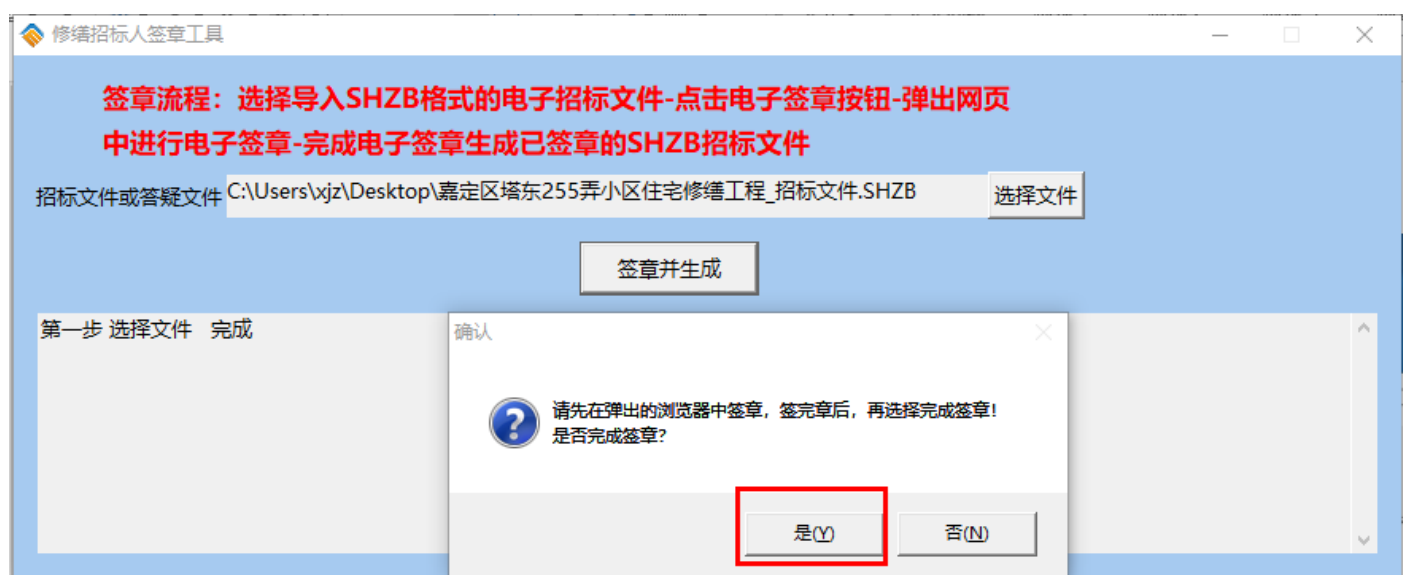

回到"招标人电子签章工具",点击【是】

弹出的界面输入法人一证通锁密码,点击【确定】

生成完整版电子招标文件 SHZB

**\***注意名字尾部有"已签章"为最终版